# ▣ 아이탑시드의 환경설정에 대하여

아이탑시드의 환경설정에서는 사용자에게 적합한 프로그램의 기능을 제공하기 위해 다양 한 옵션을 제공하고 있습니다. 예를 들어 소수점의 처리, 양식지인쇄옵션, 보안설정 등 다양한 옵션을 이용함으로써 프 로그램을 보다 효율적으로 활용할 수 있도록 도와드립니다. 환경설정의 내용은 크게 [업무환경], [거래명세표/세금계산서], [보안], [메일]  $[$ 기타 $]$ 로 구성되어 있습니다.

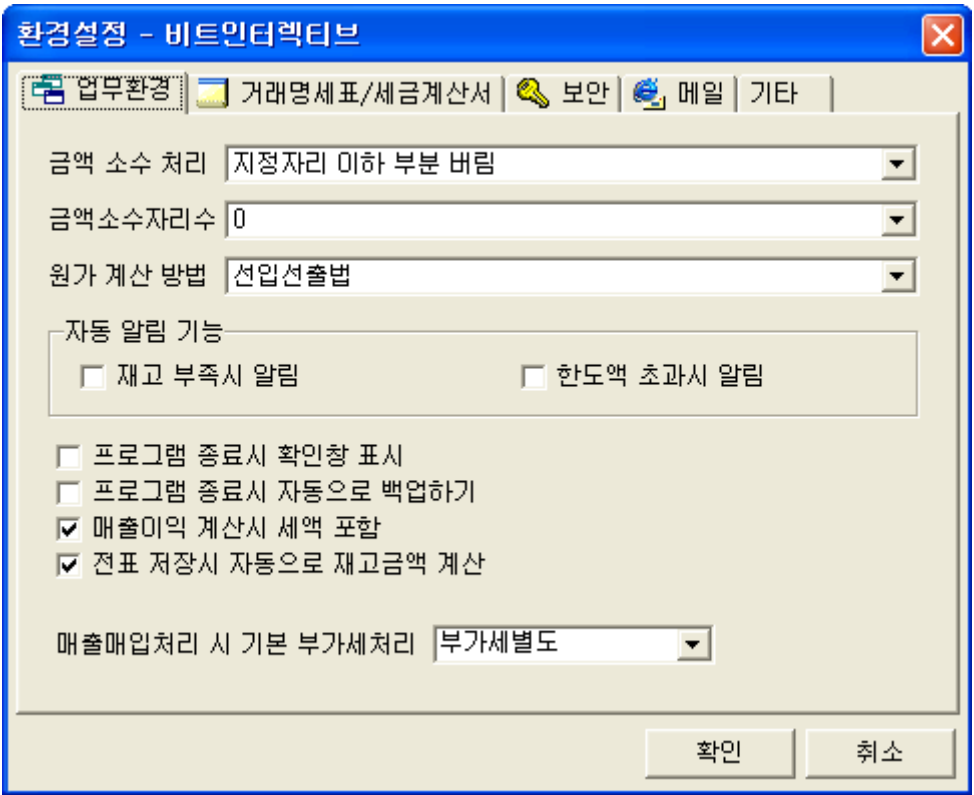

그림 [환경설정 - 업무환경]

## 1. 업무환경

업무환경에서는 소수점의 처리, 원가계산방법, 백업방법의 설정, 기본부가세 지정으로 구 성되어 있습니다.

[금액소수처리] : 금액소수처리는 소수점이하의 반올림처리 여부를 지정합니다. [금액소수자리] : 금액소수자리는 소수점 몇째 자리에서 반올림 할 것인지를 지정합니다. [원가계산방법] : 원가계산방법은 이동평균법과, 선입선출법을 지정할 수 있습니다. 원가 계산방법에 대한 내용은 뒤에서 자세히 설명을 하고 있습니다.

[자동알림기능] : 자동 알림기능은 상품의 재고가 적정재고 이하로 떨어질 때 재고 부족 알림메시지와, 거래처의 미수 금액이 신용한도 이상일 때 한도액 초과 알림 메시지를 띄 울 것인지 여부를 체크합니다.

이밖에 프로그램 종료시 확인 창 띄우기, 종료시 자동으로 백업할 것인지 여부 체크, 매 출이익 계산시 세액을 포함할 것인지 여부 체크, 전표 저장시 재고금액을 계산할 것인지 여부체크가 있으며, 매출매입 전표 작성시 기본 부가세를 부가세 별도로 할 것인지, 부가 세 포함으로 할 것인지를 체크하는 기능이 있습니다.

# 2. 거래명세표/세금계산서

거래명세표/세금계산서에서는 양식지 출력에 대한 내용들을 정의합니다. 거래명세표 부분과 세금계산서 부분을 분리해서 관리를 하고 있으며, 각 항목들을 사용자 가 체크하여 양식지 인쇄시 반영할 수 있도록 설정합니다.

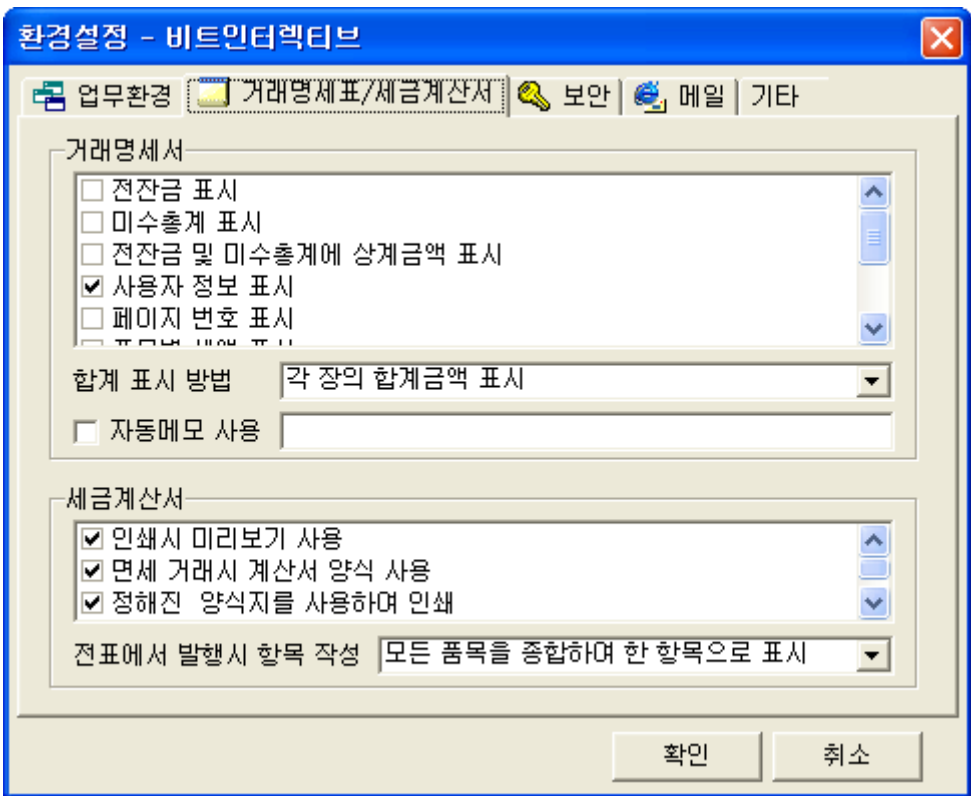

그림 [환경설정 - 거래명세표/세금계산서]

[거래명세서] 부분은 거래명세서 양식지에 표시한 내용들을 나타냅니다. 사용자께서 표시하고자 하는 부분은 체크를 함으로써 가능합니다.

[합계 표시 방법]은 합계금액의 표시를 각 장별로 따로 할 것인지, 첫 장부터 누계하여 나타낼 것인지, 마지막 장에만 총 합계금액을 표시 할 것인지를 설정합니다.

[자동메모]는 거래명세서 출력시 마지막 장의 끝부분에 간단하게 나타낼 메모를 입력하도 록 설정합니다.

[세금계산서]는 세금계산서 인쇄시 미리보기설정과 면세 계산서 인쇄시 양식지를 사용 할 것인지 여부, 일반 A4용지를 사용하여 출력하는 설정을 제공합니다.

[전표에서 발행시 항목작성]은 매출전표에서 세금계산서를 발행할 때 세금계산서상에 상 품의 표시방법을 설정 할 수 있습니다.

## 3. 보안/메일

보안의 내용은 프로그램 실행시 아이디와 암호를 지정하여 허가된 사용자만 사용할 수 있 도록 설정 할 수 있습니다.

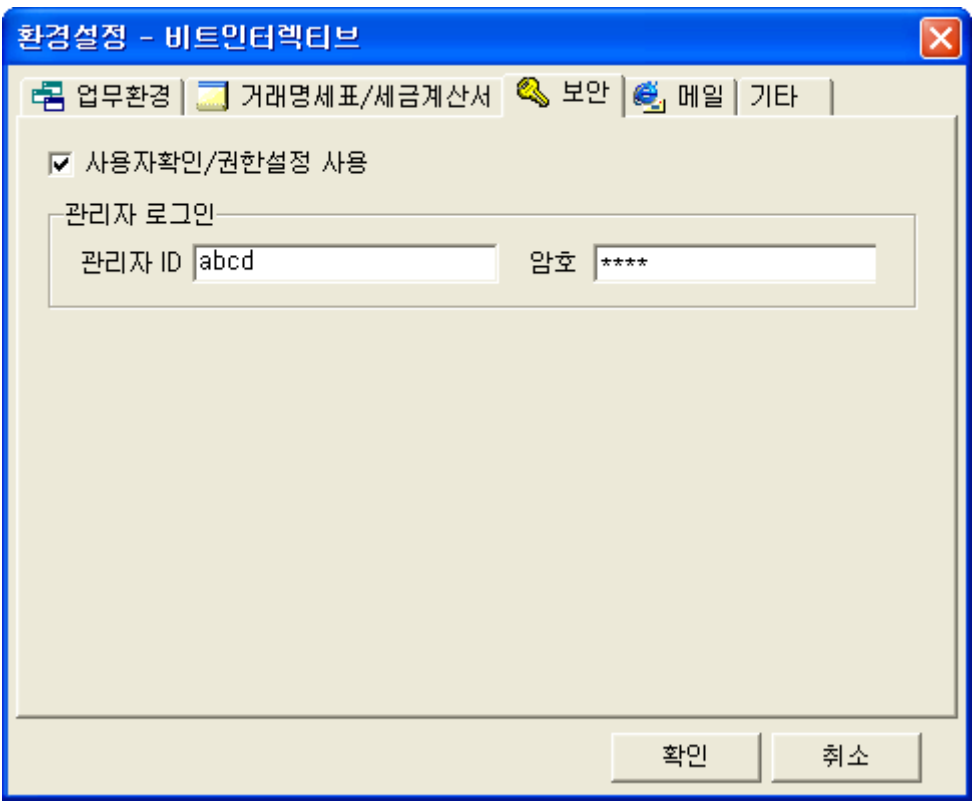

그림 [환경설정 - 보안]

[사용자확인/권한설정사용]을 체크함으로써 아이디와 패스워드 입력이 가능합니다. [ ] 메일 은 사용자의 관리 메일을 등록함으로써 해당 홈페이지로 연결을 도와드립니다.

# 4. 기타

기타의 내용은 각 보고서의 결재부분에 들어갈 내용과 양식지의 회사인감을 출력하기 위 한 부분을 설정합니다.

회사의 인감은 미리 준비한 도장이미지가 있는 경로를 설정함으로써 세금계산서나 거래명 세서 출력시 도장이미지가 출력이 될 수 있도록 합니다.

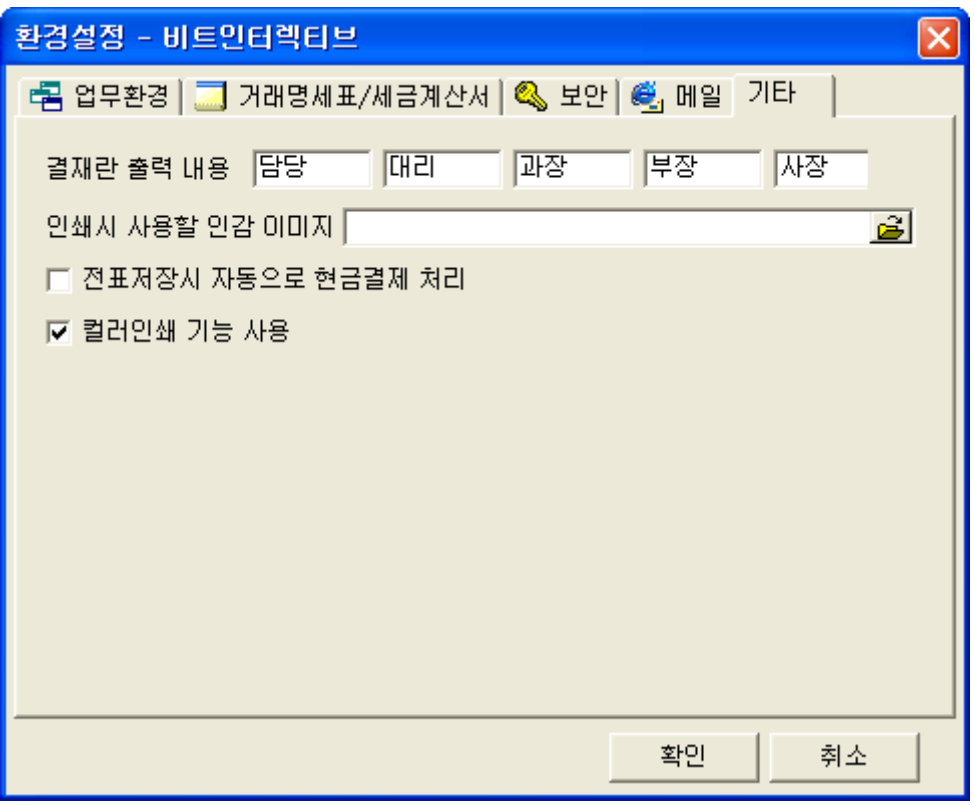

그림 [환경설정 - 기타]

도장이미지는 스캔을 하신 다음 최대한 도장크기에 맞게 편집을 하셔야 하며, 포토샵등 이미지 편집기에서 작업시 RGB모드로 작업을 하고, 파일은 jpg, gif, bmp등의 형태로 저 장을 하도록 합니다.

전표 저장시 자동으로 현금결제처리는 체크를 하시면 각 전표 저장시 현금결제 여부 메시 지를 표시합니다 현금결제 메시지를 표현하지 않기를 원하시면 체크를 해제 하도록 합니 . 다.

컬러인쇄 기능사용은 체크를 하시면 양식지의 컬러 인쇄를 지원합니다. (컬러프린터) 만일 컬러 인쇄를 원하지 않는다면 체크를 해제 하도록 합니다.

# ▣ 아이탑시드에서 제공하는 전표의 작성

아이탑시드에서 제공하는 전표는 [매출], [매입], [수금], [지급], [입출금]의 다섯 가지 전표를 제공합니다 이러한 전표작업은 아이탑시드에서 제공하는 모든 데이터 . 산출의 근거가 되며, 모든 입력은 이러한 전표를 통해서 이루어집니다.

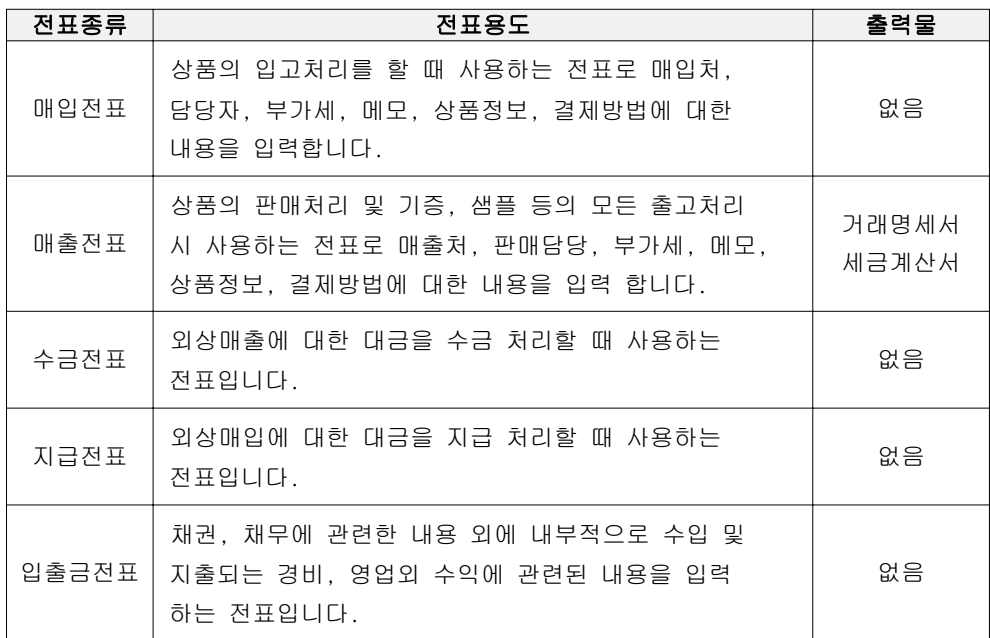

#### 1. 매입전표의 작성

사용자가 필요한 상품을 매입업체에서 구매 처리를 하거나, 기타의 이유로 상품을 입고할 경우에 사용하는 입력전표입니다.

#### 매입전표의 사용범위

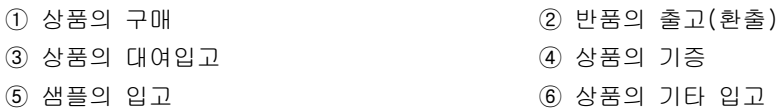

# 매입전표의 구성

매입전표의 화면은 크게 두 가지로 구성이 됩니다. 매입상품 리스트를 보여주는 매입전표 자체 화면과 상품을 추가할 수 있는 상품입력화면 으로 구성됩니다.

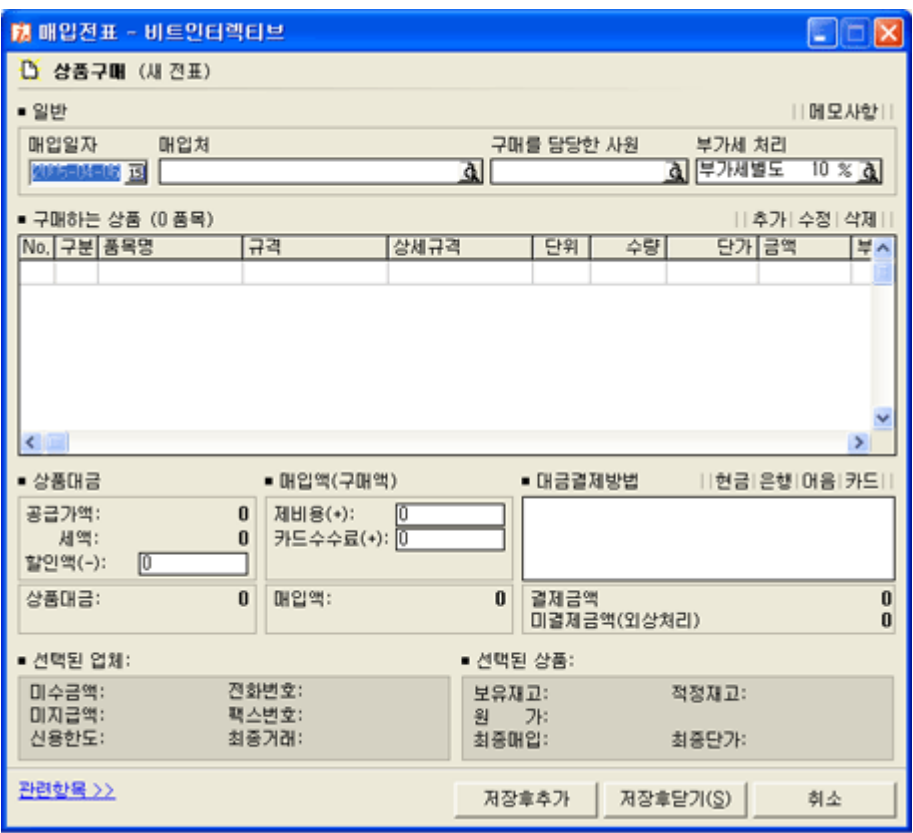

그림 [매입전표 화면]

[매입일자] - 실제 상품을 매입한 일자를 선택합니다.

[매입처] - 구매하고자 하는 업체를 선택합니다. 매입처는 거래처 정보에 매입처로 등록 된 업체를 가져옵니다.

[구매를 담당한 사원] - 구매를 담당하는 사원을 선택 입력합니다. 담당사원은 부서사원 정보의 내용을 가져옵니다.

[부가세처리] - 매입하는 상품들에 대한 부가세 종류를 지정합니다. 부가세의 처리는 해 당 매입전표에서 매입 처리한 상품의 총 합계금액에 대한 부가세를 처리 하도록 되어 있 습니다.

[메모사항] - 해당 매입전표를 작성하면서 특이사항을 기록하도록 합니다. 구매하는 상품 - 실제 매입을 할 상품리스트를 나타냅니다. 입력은 [추가] 부분을 클릭하 여 상품선택 입력창에서 입력을 하도록 합니다.

[대금결제방법] - 대금결제는 상품을 매입하면 그 상품대금을 즉시 결제할 때 사용하도록 합니다 즉시 결제를 하지 않고 차후에 별도로 결제를 하시는 경우라면 결제처리를 하지 . 않도록 합니다. 대금결제는 현금, 은행, 어음, 카드로 구분됩니다.

#### 매입전표의 작성 방법

매입전표의 작성을 위해서는 관련 사항들을 입력해야 하며, 마지막으로 저장을 함으로써 입력이 완료 됩니다. 전표의 작성방법은 다음과 같습니다.

- ① 매입일자를 선택합니다.
- ② 매입처를 선택합니다. 매입처 입력란에 포커스를 둔 후 F12키를 누르면 업체검색창이 실행됩니다.
- ③ 업체를 선택이 되었으면, 구매를 담당한 사원, 부가세종류를 지정합니다.
- ④ [추가]를 클릭하여 상품입력창을 실행합니다.

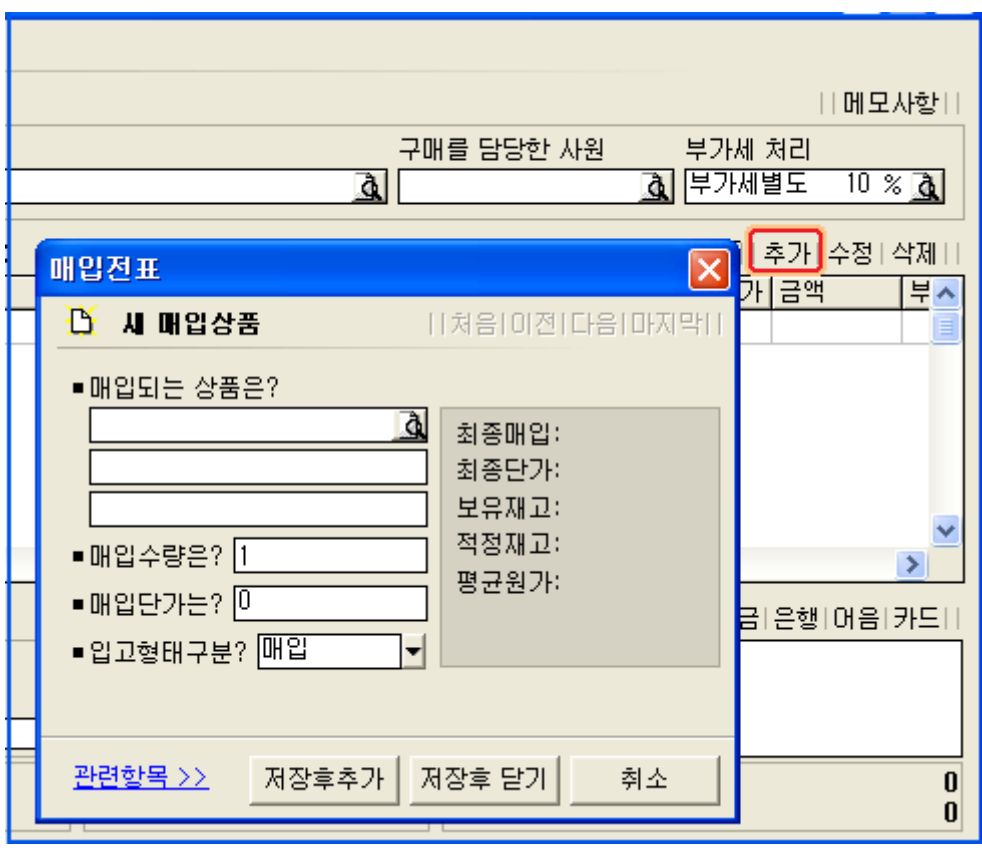

그림 [매입상품입력 화면]

- 5 매입되는 상품에서 검색 버튼 또는 엔터키 또는 F12를 누르면 상품검색 창이 실행되며 상품을 선택입력 하도록 합니다.
- ⑥ 매입수량, 매입단가를 입력하고, 입고형태구분에서 매입을 선택하도록 합니다. 입고형태구분은 입고의 성질에 따라 매입, 환출, 샘플, 지원, 등으로 구분 됩니다.
- ⑦ 마지막으로 [저장후닫기] 버튼을 클릭하여 완료하도록 합니다. 계속해서 상품을 추가 입력 작업을 하시려면 [ 저장후추가] 버튼을 클릭합니다.
- ⑧ 상품입력이 완료되면 대금결제 처리를 하도록 합니다. 대금결제 처리는 매입과 동시에 결제를 하실 경우 사용하시면 되며, 만일 외상이라 면 실제 대금을 결제하는 시점에 지급전표로 처리를 하시면 됩니다. [현금], [은행], [어음], [카드]의 네 가지 결제 방법 중 하나를 선택하여 결제 처리를 합니다. 결제처리의 자세한 방법은 뒤에서 자세히 살펴보기로 합니다.

⑨ 결제가 완료되면, [저장후닫기] 또는 [저장후추가]를 클릭하여 매입전표 작성을 완료 또는 계속하도록 합니다.

[참고] 입/출고형태구분

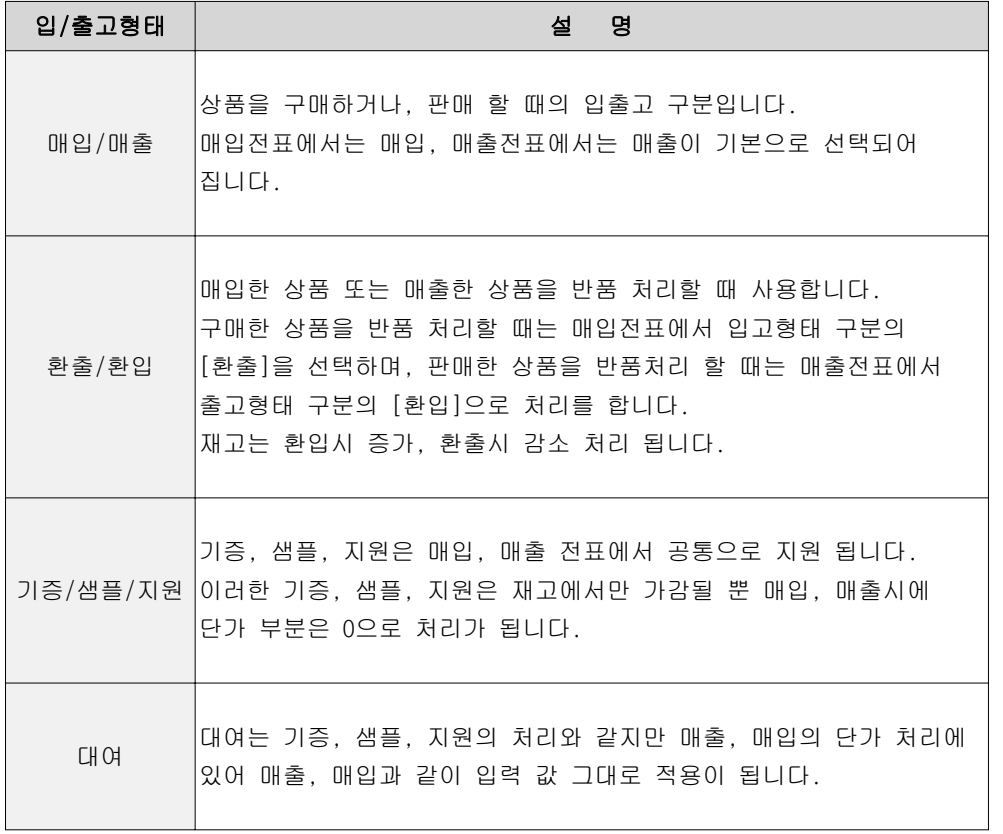

#### 2. 매출전표의 작성

매출전표의 작성은 상품을 매출업체에 판매를 하거나 기타 대여, 샘플, 지원 등 상품 출 고의 성격을 띤 작업을 할 때 사용하는 입력전표입니다.

#### 매출전표의 사용범위

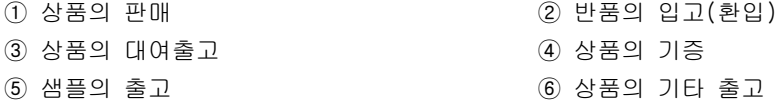

#### 매출전표의 구성

매출전표 역시 매입전표와 마찬가지로 전표의 메인화면과 상품입력화면으로 구성되어 있 습니다 전표의 메인화면은 매입전표의 화면과 동일하지만 매출전표의 화면 오른쪽 상단 . 에는 [거래명세서]와 [세금계산서]를 출력할 수 있는 부분이 추가 되어 있습니다.

[매출일자] - 실제 상품을 매출하는 일자를 선택합니다.

[매출하는 업체] - 상품을 판매할 업체를 선택입력 합니다. F12키 활용, 매출처는 거래처 정보의 매출처를 가져옵니다.

[판매를 담당한 사원] - 해당 매출을 담당한 사원을 선택합니다. 담당 사원을 입력하시면 영업 관련 보고서 작성에 활용 됩니다.

[부가세처리] - 판매하는 상품들의 총 합계에 대한 부가세를 지정합니다.

[거래명세표] - 해당 매출전표에 추가된 상품들에 대한 거래명세표를 출력할 때 사용 합 니다. 거래명세표를 클릭하시면 미리보기가 나타납니다.

[세금계산서] - 해당 전표의 매출하는 상품들에 대한 세금계산서를 출력합니다.

[메모사항] - 해당 매출전표에 특이 사항이 있으면 입력을 합니다. [거래명세서 한줄 메 모 는 거래명세서 출력시 마지막 줄에 나타낼 메모사항이 있으면 간단하게 입력을 합니 다.

[대금결제방법] - 매출과 동시에 결제를 하는 경우라면 결제를 하며, 그렇지 않은 경우라 면 비워둡니다. 역시 결제 방법은 현금, 은행, 어음, 카드로 구분됩니다.

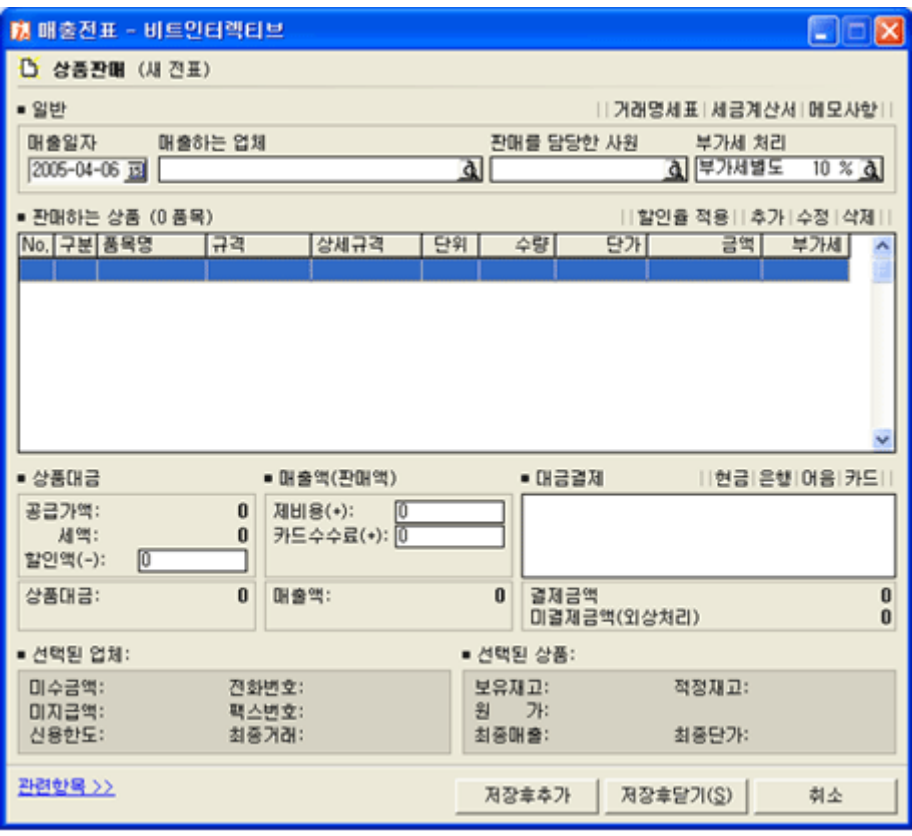

그림 [매출전표 화면]

## 매출전표의 작성방법

매출전표의 작성은 매입일자, 매출하는 업체를 반드시 입력을 해야 합니다. 작성 방법은 다음과 같습니다.

- ① 매출일자를 선택입력 합니다.
- ② 매출하는 업체를 선택입력 합니다. 업체의 선택은 키보드 F12키로 검색을 하시면 됩니다.

③ 판매를 담당한 사원, 부가세 종류를 지정합니다.

4 [추가]를 클릭하여 상품입력창을 실행합니다.

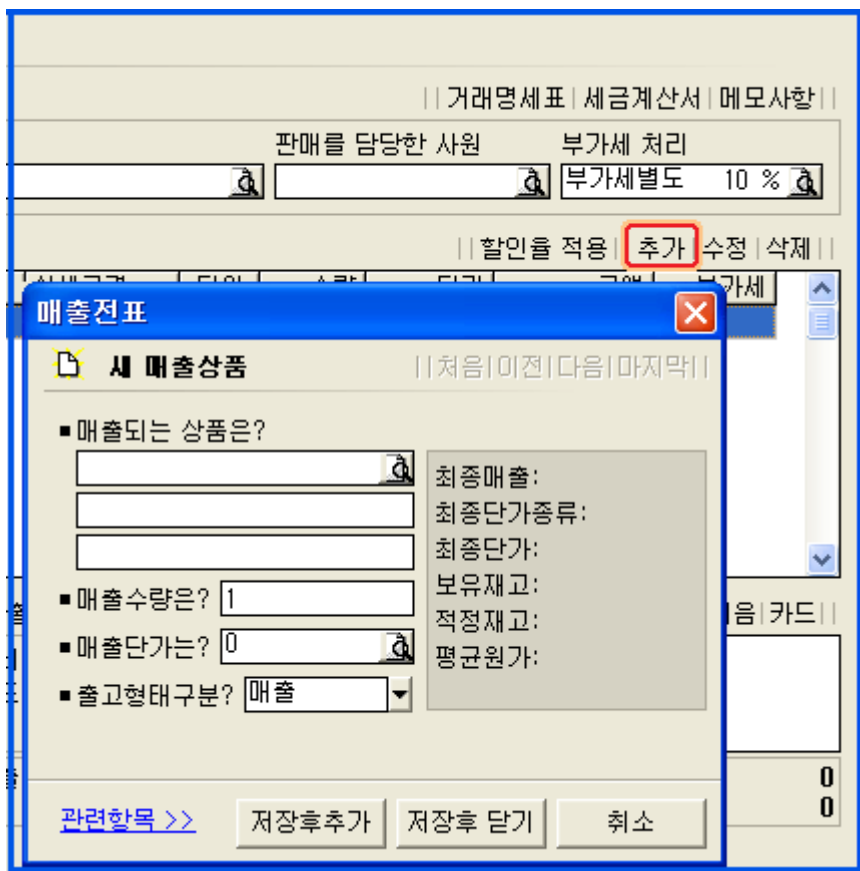

그림 [매출상품입력 화면]

- 5 매출되는 상품을 선택 입력합니다. 키보드 F12 또는 엔터키를 입력하면 상품검색창을 실행하실 수 있습니다.
- ⑥ 매출수량, 매출단가를 입력하고, 출고형태구분에서 매출을 선택합니다.

[ ] 매출단가의 종류

| 단가종류    | 설 명                              |
|---------|----------------------------------|
| 입고가     | 상품정보의 입고가를 보여줍니다.                |
| 도매가     | 상품정보의 도매가를 보여줍니다.                |
| 소매가     | 상품정보의 소매가를 보여줍니다.                |
| 최종단가    | 선택된 업체의 선택된 상품의 가장 최근 단가를 보여줍니다. |
| 사용자정의단가 | 사용자가 정의한 단가를 보여줍니다.              |

- ⑦ 마지막으로 [저장후닫기] 버튼을 클릭하여 완료하도록 합니다. 계속해서 상품을 추가 입력작업을 하시려면 [저장후추가] 버튼을 클릭합니다.
- ⑧ 상품입력이 완료되면 대금결제 처리를 하도록 합니다. 대금결제 역시 현금, 은행, 어음, 카드로 구성되며, 결제하고자 하는 방법을 선택 합니다. 만일 매출과 동시에 결제를 하지 않는 경우라면 비워둡니다.
- **⑨ 결제가 완료되면, [저장후닫기] 또는 [저장후추가]**를 클릭하여 매출전표 작성을 완료 또는 계속하도록 합니다.

[참고] 할인액, 제비용, 카드 수수료의 입력

<u>할인액의 사용은 매출 총 합계금액에서 몇 % 내지, 금액을 할인 할 때 입력을 하며,</u> 제비용란에는 매출에 수반되는 운반비등 기타 제비용 금액을 입력하도록 합니다. 카드수수료는 매출처 또는 고객이 부담하는 경우라면 카드 결제 후 자동입력이 됩니다. 하지만 회사에서 수수료를 부담하는 경우라면 비워둡니다.

# 3. 수금전표의 작성

수금전표의 작성은 매출처에 대한 미수금을 회수할 때 그 기록을 남기기 위해 작성을 합 니다 상품을 판매할 때 외상거래를 한 후 차후에 입금이 되는 경우 수금전표를 이용하여 . 입금처리를 합니다.

## 수금전표의 항목과 작성

수금전표는 전표메인 화면과 각각의 입력항목으로 구성됩니다.

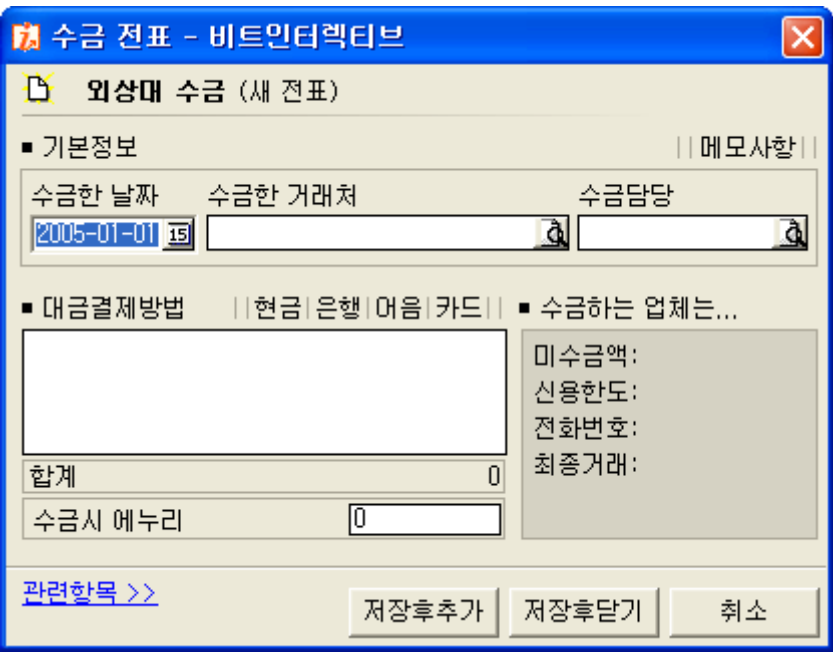

그림 [수금전표 화면]

[수금한 날짜] - 실제 미수 금액을 수금한 날짜를 선택합니다.

[수금한 거래처] - 수금을 한 매출처를 선택 합니다 키보드 F12를 눌러 거래처 검색창을 실행 할 수 있습니다.

[수금담당] - 수금을 담당한 사원이 있으면 입력을 합니다. 이 사원정보는 영업 관련 보 고서에서 담당사원 앞으로 미수내역을 조회할 때 정보의 기초가 됩니다.

[대금결제방법] - 수금을 할 때의 입금방법을 선택합니다. 현금, 은행, 어음, 카드 중 선 택을 합니다.

[수금시 에누리] - 수금을 할 때 금액의 일부를 에누리 할 때 사용합니다.

[메모사항] - 마지막으로 메모사항은 수금시 특이사항을 입력하도록 합니다.

모든 항목의 입력이 완료되면 [저장후닫기] 또는 [저장후추가] 버튼을 클릭하여 작업을 완료 또는 계속입력 작업을 합니다.

# 4. 지급전표의 작성

지급전표의 작성은 매입한 상품에 대한 대금을 지급할 때 작성을 합니다. 매입과 동시에 대금을 지불할 경우에는 매입전표에서 작성을 하지만 이외에 외상 매입금 에 대한 대금의 지불은 지급전표에서 작성을 하도록 합니다.

## 지급전표의 항목과 작성

지급전표 역시 전표 메인화면과 각각의 입력항목으로 구성이 됩니다.

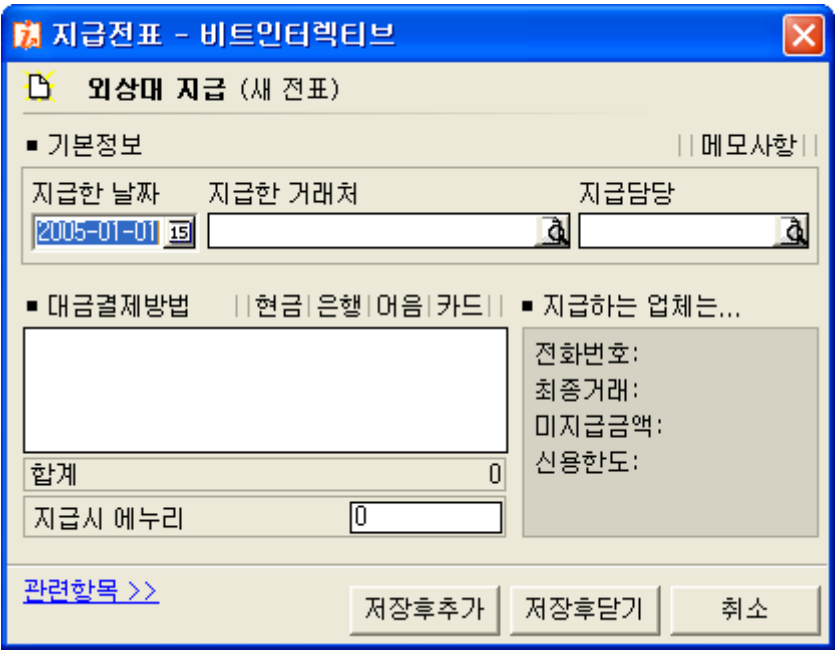

그림 [지급전표 화면]

[지급한 날짜] - 실제 대금을 지불한 날짜를 선택 입력 합니다.

[지급한 거래처] - 대금을 지불한 매입처를 선택 입력 합니다. 키보드 F12키를 눌러 매입 처 검색창을 실행 시킬 수 있습니다.

[지급담당] - 대금을 지불한 담당자를 선택 입력합니다. 지급담당은 영업 관련 보고서의 미지급 관리 정보의 기초가 됩니다.

[대금결제 방법] - 지불할 대금의 결제 방법을 선택합니다.

[지급시 에누리] - 미지급금 지불할 때 에누리한 금액을 입력합니다. 실제 지불한 돈은 아니더라도 에누리 부분에 입력을 하셔야 미지급금 관련 보고서에 미지급 잔액으로 남아 있지 않습니다.

[메모사항] - 마지막으로 지급과 관련 특이 사항이 있으면 기재를 합니다.

모든 입력항목의 작성이 완료되면 [저장후닫기] 또는 [저장후추가] 버튼을 클릭하여 작업 을 완료 또는 계속 진행합니다.

## 5. 입출금 (경비) 전표의 작성

입출금 (경비)전표의 작성은 상품 매출, 매입과 관련한 내용을 제외한 회사의 비용, 수익, 채권, 채무에 관련 된 내용을 기록하기 위한 전표입니다. 이는 회계를 기반으로 하는 계정의 개념이 아니라, 지출과 수입에 대한 정의를 위한 개념 으로 사용을 하며, 그 기본 정보는 입출금항목 정보에서 조회 내지 신규 등록을 하실 수 있습니다.

### 입출금 전표의 사용범위

상품관련 매입, 매출, 수금, 지급에 수반되는 내용을 제외한 모든 입금, 출금사항을 관리 합니다.

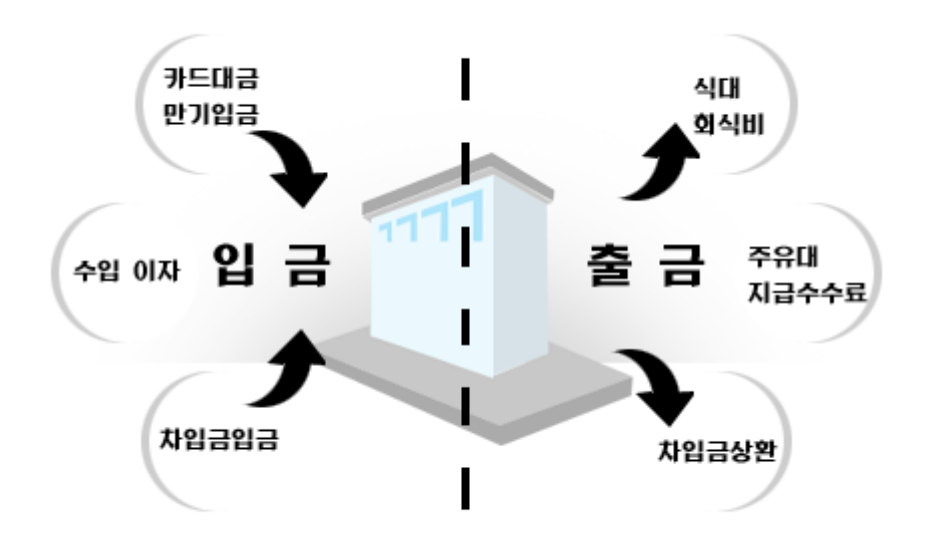

그림 [입출금(경비)전표의 사용범위]

# 입출금 전표의 항목과 작성

입출금(경비)전표는 전표메인 화면과 각각의 입력항목으로 구성되어 있습니다.

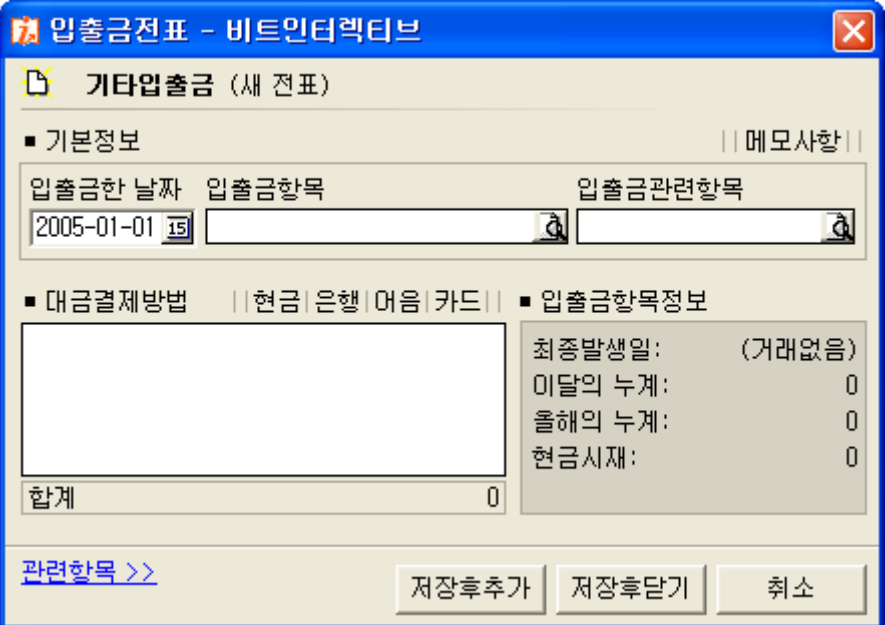

그림 [입출금(경비) 전표 화면]

[입출금한 날짜] - 입출금 전표의 작성일자를 선택 입력합니다.

[입출금항목] - 입출금이 어떤 용도로 사용되어 지는지 그 항목을 선택합니다. 입출금항목은 입출금항목정보에 프로그램에서 기본으로 제공하는 항목외 사용자가 추가한 항목들이 있습니다. 키보드 F12키를 누르면 검색이 가능합니다.

[입출금관련항목] - 선택입력이며 입출금항목정보에서 관련항목이 정의되어 있는 항목에 한하여 선택이 가능합니다. 예를 들면, 어음의 만기상환 항목인 경우 관련 항목은 해당 어음번호를 선택하며, 카드만 기 상환의 경우 해당 카드를 선택할 수 있습니다.

[대금결제방법] - 입금 또는 출금할 금액의 결제방법을 선택합니다.

[메모사항] - 해당 입출금에 대한 특이사항이 있으면 기재하도록 합니다.

모든 입력사항의 입력이 완료 되면, [저장후닫기] 또는 [저장후추가] 버튼을 클릭하여 작 업을 완료 또는 계속하도록 합니다.

# ▣ 아이탑시드에서 제공하는 대금결제의 종류

아이탑시드에서는 각 전표에서 대금결제를 제공하고 있으며, 특히 매출, 매입전표에서 대 금결제를 하지 않았을 경우 외상으로 간주합니다.

아이탑시드에서 제공하는 대금결제에는 현금, 은행, 어음, 카드의 네 가지 결제 방법을 제공하고 있습니다.

또한 복합결제가 가능함으로 결제처리에 융통성을 발휘할 수도 있습니다.

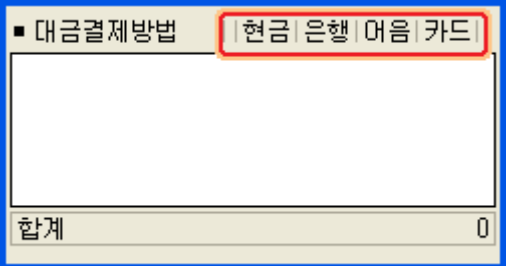

대금결제는 각 전표마다 제공되고 있으며 결제할 종류를 클릭하시면 각 결제에 해당 되는 입력화면이 나타납니다.

그림 [대금결제선택 화면]

## 1. 현금결제

결제 대금이 통장으로 입금되지 않고 현금으로 받았을 때 처리 하도록 합니다.

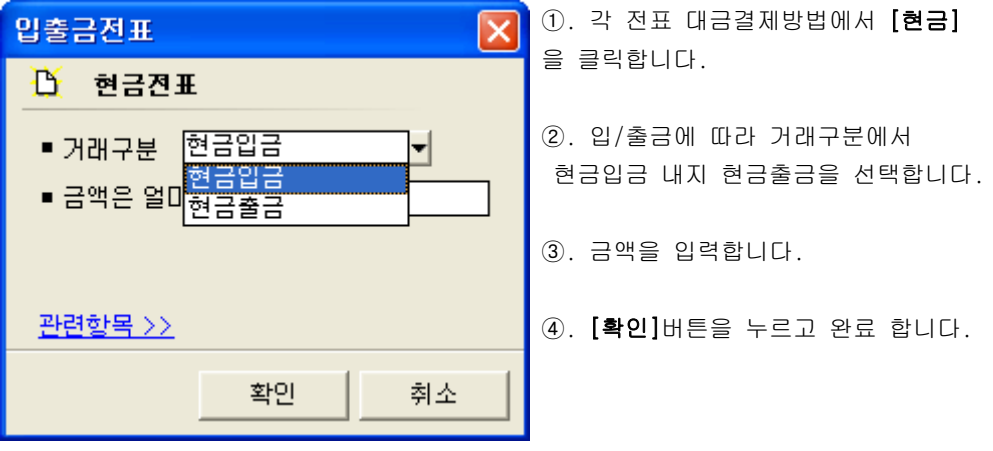

그림 [현금결제 입력 화면]

# 2. 은행결제

결제 대금이 통장으로 입금될 경우 처리하도록 합니다. 대금결제를 은행으로 처리하기 위해서는 반드시 은행계좌정보에 은행 계좌가 등록 되어 있어야 가능합니다.

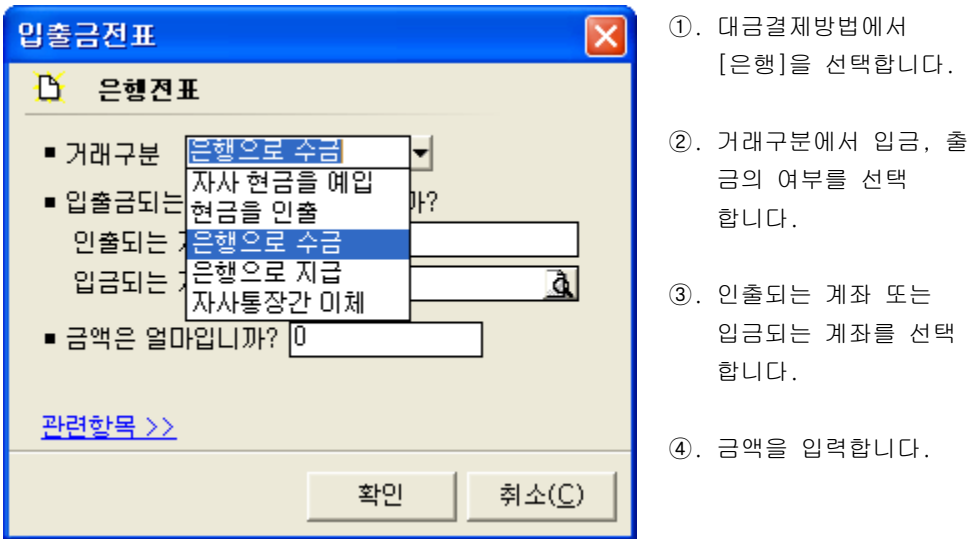

그림 [현금결제 입력 화면]

은행결제의 거래구분에는 입출금의 성질에 따라 다음과 같이 구분이 됩니다.

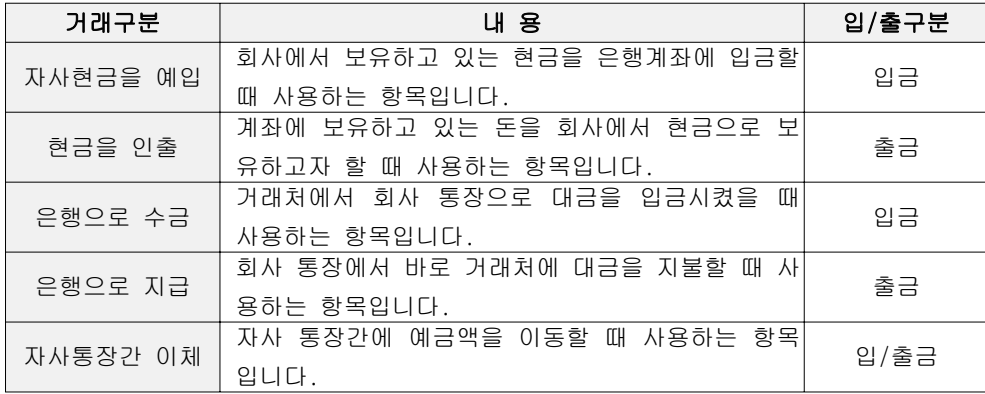

## 3. 카드결제

대금의 결제를 카드로 했을 때 사용하는 것으로 매출대금의 결제, 비용의 카드결제 등에 사용이 됩니다 카드결제를 위해서는 신용카드정보에 해당 신용카드의 정보가 등록되어 . 있어야 가능합니다.

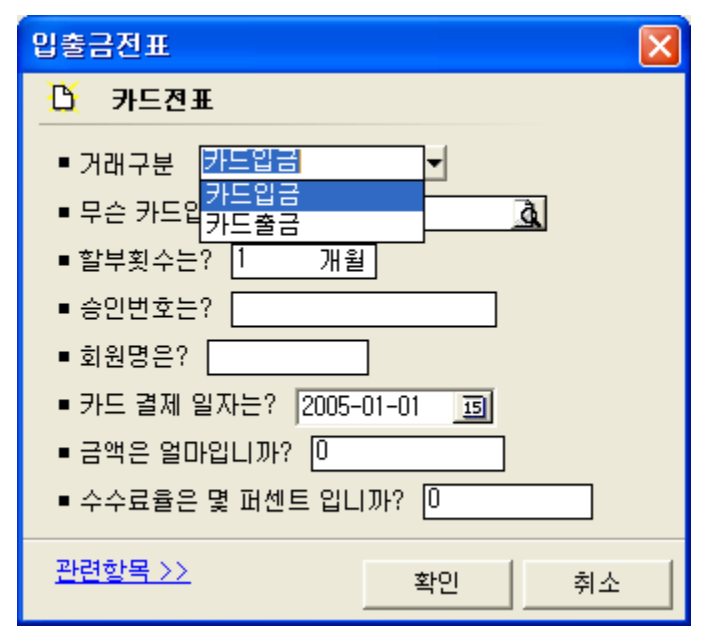

그림 [카드결제 입력 화면]

- ①. 거래구문에서 카드입금 또는 카드출금을 선택 합니다
- ②. 카드종류를 선택합니다. 카드종류는 신용카드 정보의 카드정보를 가져옵니다.
- 3). 할부 횟수, 승인번호, 회원명을 입력합니다.
- 4. 결제일자는 전표를 작성하는 일자를 선택합니다.
- **6. 금액을 입력합니다.**
- ⑥. 수수료는 카드를 선택 하면 카드정보에 등록된 수수료가 자동 입력이 됩니다.

[참고] 매출대금 카드결제의 수수료 처리

|<br>|카드결제의 수수료는 카드를 선택하면 신용카드정보에 입력된 수수료를 가져옵니다. 매 .<br>|출대금을 카드로 결제할 경우 일반적으로 **자사가 수수료를 부담하는 경우** 이므로 이 경 우 수수료율은 기본 정보에서 가져오는 수수료를 삭제하고 대신이을 입력하도록 합니다.

# 4. 어음결제

대금의 결제를 어음으로 처리하고자 할 때 사용하도록 합니다. 어음의 경우 결제할 때 발행을 하는 경우도 있지만, 기존에 이미 수취한 어음을 사용(양 도의 경우)하는 경우도 있으므로 해당 결제의 처리에 따라 구분을 하셔야 합니다.

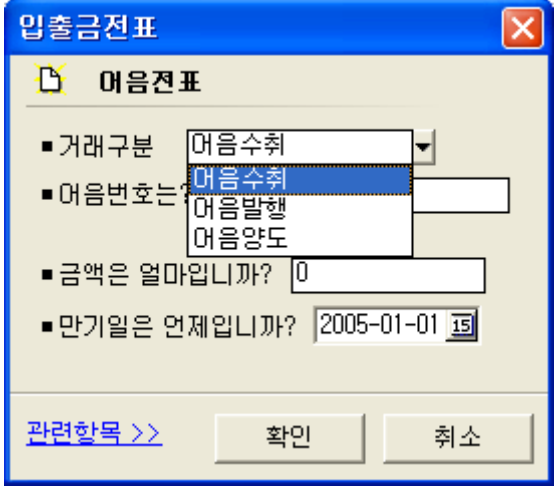

그림 [어음결제 입력 화면]

- ①. 거래구분에서 어음수취, 어음발행, 어음양도중 하나를 선택합니다.
- $(2)$ . 어음번호를 입력합니다.
- ③. . 금액에 해당 어음의 액면가를 입력합니다 어음양도를 선택할 경우 금액 입력란은 활성화 되지 않습니다.
- 4. 만기일을 선택하도록 합니다.

어음수취, 어음발행의 경우 해당 어음의 부가정보를 입력하셔야 합니다. 부가정보의 입력은 [관련항목>>]을 클릭하시면 [어음부가정보입력]이 있습니다. 이곳에서 어음부가정보를 입력하셔야 합니다.

# ■ 거래명세서, 계산서 (면세)출력하기

아이탑시드에서는 매출하는 상품에 대한 거래명세서와 면세에 대한 계산서 양식을 출력 할 수 있도록 지원합니다. 출력은 일반 A4용지 출력과 전용용지 출력을 모두 지원하고 있습니다.

# 1. 거래명세서의 출력

거래명세서의 출력을 위해서는 반드시 매출전표의 입력 작업이 완료 되어야 합니다. 이러 한 매출전표의 작업이 완료되면 출력은 다음의 순서로 출력을 하도록 합니다.

- ① 매출전표를 실행하여 매출전표를 작성합니다.
- ② 상품입력 등 전표의 작성이 완료되면 아래의 그림 에서처럼 전표 오른쪽상단의 [거래명세표]를 클릭합니다.

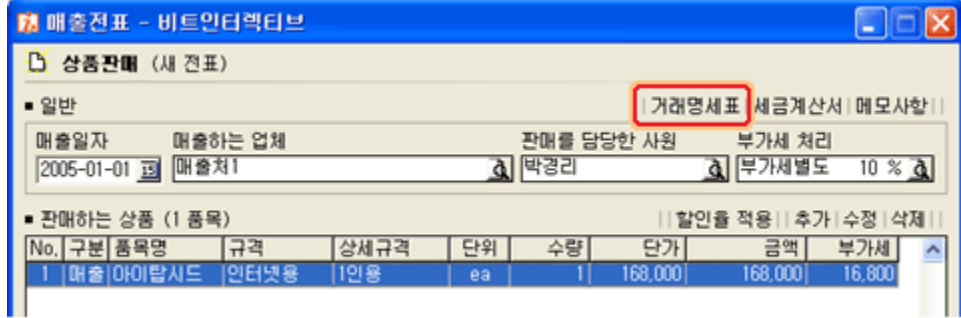

그림 [매출전표에서 거래명세서 출력하기]

- ③ 매출전표 오른쪽상단의 거래명세표를 클릭하면 거래명세서 미리보기 화면이 실행 됩니다.
- 4 [인쇄]버튼을 클릭하여 인쇄를 합니다.

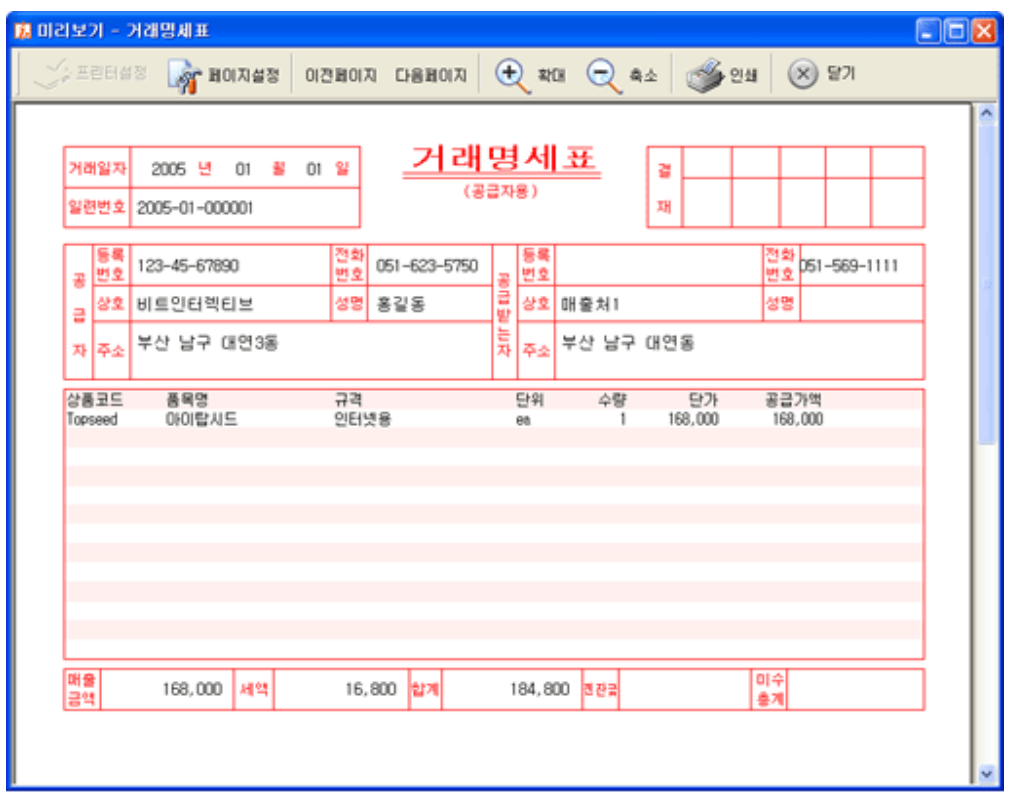

그림 [거래명세서 미리보기 화면]

[참고] 일반 A4용지에 양식화된 폼으로 출력하려면...

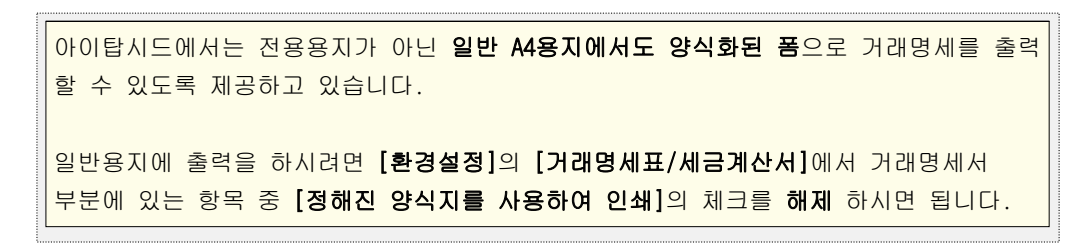

# 2 계산서 (면세)의 출력

계산서 (면세)의 출력을 위해서는 반드시 부가세의 종류가 면세로 지정되어 있어야 합니 다. 출력은 다음의 순서로 진행을 합니다.

① 매출전표를 실행하여 매출전표를 작성합니다 이때 부가세의 종류를 면세를 지정합니 . 다.

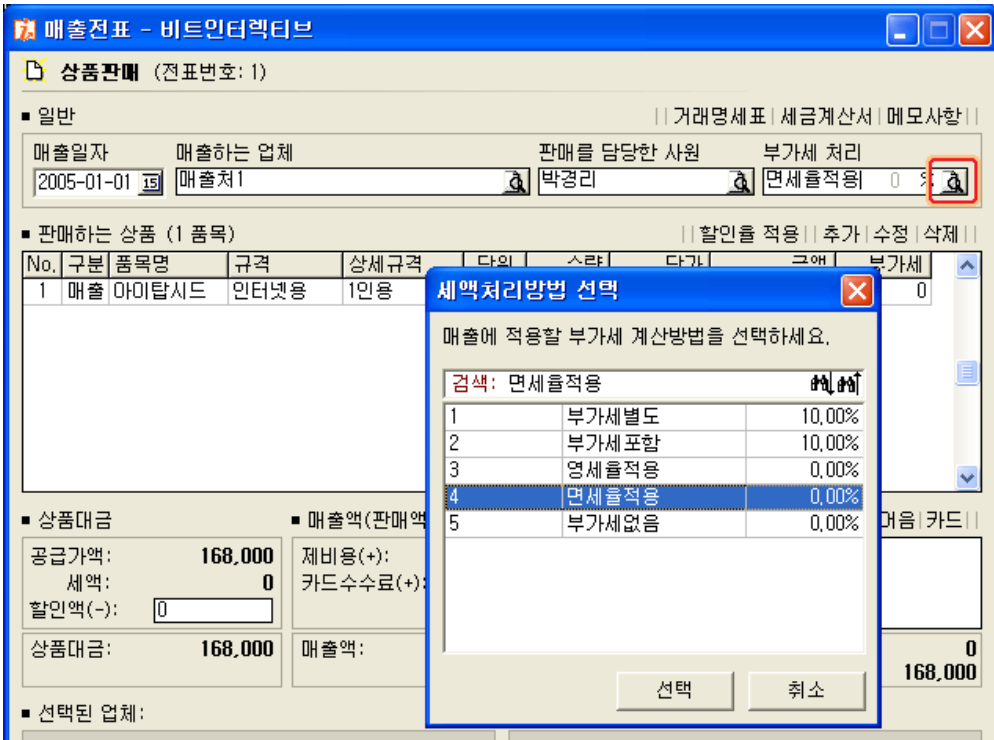

그림 [매출전표에서 면세율 적용 화면]

- ② 매출전표의 입력이 완료되면 전표 오른쪽 상단의 [세금계산서]를 클릭합니다.
- ③ 미리보기가 실행 되면 내용을 확인 한 후 [인쇄]버튼을 누르고 인쇄를 합니다. 이때 양식의 내용이 세금계산서가 아닌 계산서임을 확인 하실 수 있습니다.

| ■ 미리보기 - 세금계산서               |        |           |                             |                   |       |                   |                    |   |        |           |              |         |                                                                                                    |                     |   |   |
|------------------------------|--------|-----------|-----------------------------|-------------------|-------|-------------------|--------------------|---|--------|-----------|--------------|---------|----------------------------------------------------------------------------------------------------|---------------------|---|---|
| <u>V<sub>I</sub>, 프</u> 린터설정 |        |           | ୁ <mark>ର୍ଦ</mark> ୁ ⊞ଠା지설정 |                   | 이전페이지 |                   | 다음페이지              |   |        | $+$ 2 $+$ |              |         | $\bigcirc$ = $\bigcirc$ = $\bigcirc$ | (x)<br>닫기           |   |   |
|                              |        |           |                             |                   |       |                   |                    |   |        |           |              |         |                                                                                                    |                     |   | Λ |
|                              |        |           | 계                           |                   | 산     |                   | <b>서</b> (플 플 잘)   |   |        |           | 책            | 변<br>호  |                                                                                                    | 권                   | 호 |   |
|                              |        |           | (별자 제28호 서식)                |                   |       |                   |                    |   |        |           |              | 일 련 번 호 |                                                                                                    | 2005-01-0001        |   |   |
|                              | 공      | 등록<br> 번호 | 123-45-67890                |                   |       |                   |                    |   | 공      | 등록<br>번호  | 123-56-78965 |         |                                                                                                    |                     |   |   |
|                              |        | 상회        | 비트인터렉티브                     |                   |       | 성명                | 홍길동                |   | 급      | 상호        | 매출처1         |         |                                                                                                    | <mark>성명</mark> 김길동 |   |   |
|                              | 급      | 平全        | AN에 부산 남구 매연3동              |                   |       |                   |                    |   | 밭<br>는 | 새하다<br>주소 | 부산 남구 대연동    |         |                                                                                                    |                     |   |   |
|                              | 자      | 업태        | 서비스                         |                   | 종목    |                   | 소프트웨어개발            |   |        |           | 자 업태 도소매     |         | 좋목집화                                                                                                    |                     |   |   |
|                              | 작<br>년 |           | 성<br>활<br>알                 | 공<br>공란수 집 역 [천 백 | 급     | 앸<br>가<br>집만      | 한백집일               |   |        |           |              | ы       | 고                                                                                                    |                     |   |   |
|                              | 2005   |           | 01<br>01                    | 4                 |       | 6<br>$\mathbf{1}$ | 8000               |   |        |           |              |         |                                                                                                    |                     |   |   |
|                              | 월      | '알        | 풐                           | 봌<br>ਜ            | 격     |                   | ÷                  | 럏 |        | 탄         | 가            |         | 공급 개액                                                                                                    | 고<br>H              |   |   |
|                              | 01     | 01        | 안입탑상득 한용                    |                   |       |                   |                    |   | 1      |           | 168,000      |         | 168,000                                                                                                    |                     |   |   |
|                              |        |           |                             |                   |       |                   |                    |   |        |           |              |         |                                                                                                    |                     |   |   |
|                              |        |           |                             |                   |       |                   |                    |   |        |           |              |         |                                                                                                    |                     |   |   |
|                              |        |           |                             |                   |       |                   |                    |   |        |           |              |         |                                                                                                    |                     |   |   |
|                              |        | 합 계       | 금 액                         | 현                 | 금     | ⇔                 | $\bar{\mathbf{H}}$ | œ |        | 음         | 외상미수금        |         |                                                                                                    | 이 금액을 청구함.          |   |   |
|                              |        |           | 168,000                     |                   |       |                   |                    |   |        |           |              |         |                                                                                                    |                     |   |   |
|                              |        |           |                             |                   |       |                   |                    |   |        |           |              |         |                                                                                                    | ROOM-4 COOPERA-OT   |   |   |

그림 [계산서 미리보기 화면]

계산서의 발행은 해당 매출전표에서도 발행이 가능하지만, 세금계산서 관리에서도 발행이 가능합니다.

[관리] - [세금계산서관리]에서 세금계산서를 발행하는 과정에서 부가세 종류를 면세로 지정하여 별도로 발행이 가능합니다. 이는 세금계산서 발행과 동일하기 때문에 세금계산 서 발행을 참고로 하시면 됩니다.

## ▣ 아이탑시드에서 제공하는 세금계산서의 발행

아이탑시드에서는 세 가지 형태의 세금계산서 발행을 제공하고 있습니다. 매출전표에서 발행하는 방법과, 세금계산서관리에서 거래를 선택하여 작성하는 방법, 사 용자가 직접 수기로 작성하는 방법을 제공하고 있습니다.

세금계산서의 발행을 위해서는

① 매출 작성시 부가세의 종류가 반드시 부가세별도 또는 부가세포함 이어야 가능 합니다.

② 거래처정보에 사업자등록증의 내용이 입력되어 있어야 합니다.

#### 1. 매출과 동시에 세금계산서 발행하기

매출과 동시에 세금계산서를 발행하는 경우는 해당 매출전표에 있는 내용만을 즉시 발행 할 경우에 사용됩니다.

발행 순서는 다음과 같습니다.

- ① 매출전표를 작성합니다 이때 부가세의 종류는 부가세별도 또는 포함 중 하나를 선택 . 하셔야 합니다.
- ② 매출전표의 작성이 완료되면 전표의 우측 상단의 [세금계산서]를 클릭합니다.
- ③ 미리보기가 나타나면 세금계산서의 내용을 확인 하시고 [인쇄]버튼을 클릭하여 인쇄를 하도록 합니다. 이때 일반용지(A4)에 출력을 하시려면 [환경설정]의 [거래명세서/세금 계산서] 탭에서 세금계산서 부분에 있는 "정해진 양식지를 사용하여 인쇄" 부분의 체크를 해제 하셔야 합니다.

#### 2. 거래를 선택하여 발행하기

세금계산서를 발행하는 방법에서 거래를 선택하여 발행하는 방법이 있습니다. 아이탑시드에서 이 방법은 월말 합계발행 할 때 주로 사용을 합니다. 거래를 선택하여 세금계산서를 발행하기 위해서는 반드시 부가세별도 또는 포함으로 작성 된 매출전표가 존재해야 합니다.

발행 순서는 다음과 같습니다.

① 메뉴의 [관리]-[세금계산서관리]를 실행합니다.

| 閉 아이탑시드 스탠다드 - 비트인터렉티브                                                    |    |    |                                       |   |                  |
|---------------------------------------------------------------------------|----|----|---------------------------------------|---|------------------|
| 편집 보고서<br>파일<br>기초자료                                                      | 보기 | 관리 | 도움말                                   |   |                  |
| Ω 사용자정보 60 거래처정보                                                          | 羁斗 |    | 사업장 관리                                |   | -9<br>∭29 부서사원정보 |
| <mark>3기</mark> 환경설정 <mark>@</mark> 인터넷연결 먹 <sub>기 사</sub> <mark>립</mark> |    |    | 세금계산서 관리                              |   |                  |
| 보고서                                                                       | ×  |    | 건식서 판리<br>관리 및 조정                     | ٠ | 빠른찾              |
| ⊡-唔 좀합현황<br>愿] 종합전표현황<br> 500 일계표(요약)                                     |    |    | 名 입출금항목정보<br>배ㄹ                       | 뱁 | 수금               |
| - 52 일계표(상세)<br>尾] 종합업무현황                                                 |    |    | <mark>2005-01-28 圓</mark> 에 일어난 모든 거래 |   |                  |

그림 [세금계산서 발행 메뉴]

② [새로 발행]버튼을 클릭하여 세금계산서 발행 창을 실행 합니다.

| 閥 세금계산서 관리                             |         |    | O       |
|----------------------------------------|---------|----|---------|
| 파일<br>도움말<br>편집                        |         |    |         |
| 새로 발행<br>ෙි් ≏¤<br>- ⊘ 삭제 - ▲ 세금계산서 인쇄 |         |    |         |
| 일련번호 v 발행일<br>공급받는자                    | 공급가액    | 세액 | 합계금액    |
| 2005-01-000 2005-01-01 매출처1            | 168,000 | Ő  | 168,000 |
|                                        |         |    |         |
|                                        |         |    |         |
|                                        |         |    |         |
|                                        |         |    |         |
|                                        |         |    |         |
|                                        |         |    |         |
|                                        |         |    |         |
|                                        |         |    |         |
|                                        |         |    |         |
|                                        |         |    |         |

그림 [세금계산서 관리 화면]

3 작성방법에서 [거래를 선택하여 작성]을 선택합니다.

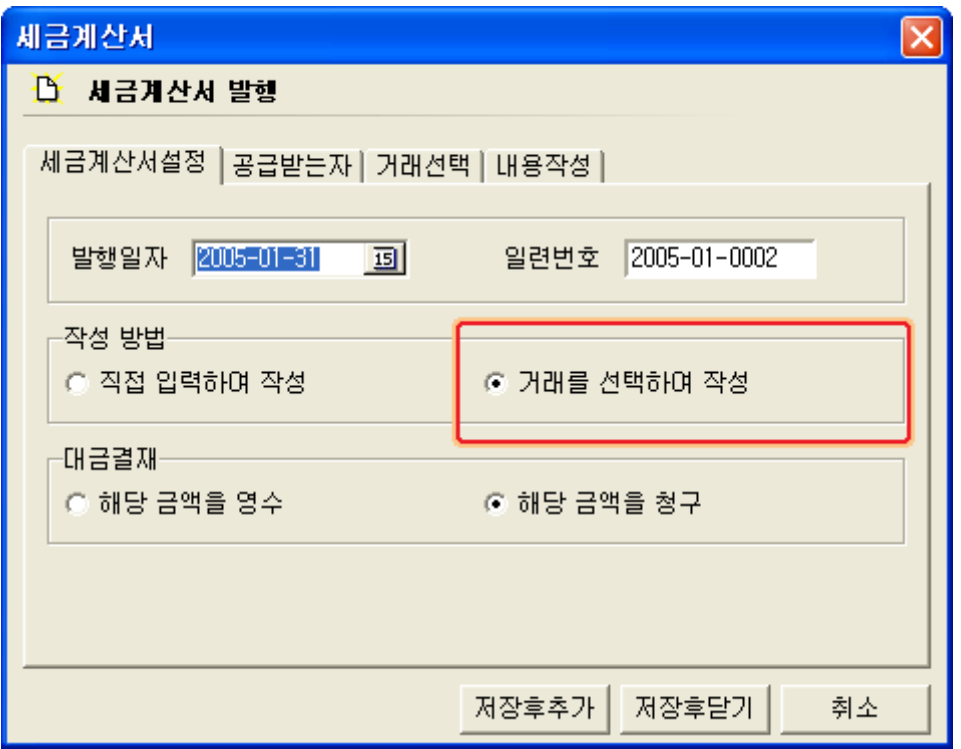

그림 [세금계산서 거래 선택하여 발행 화면]

- 4 다음은 발행일자, 대금결재 방법에서 금액을 영수할 것인지, 청구할 것인지를 지정하 도록 합니다. 일련번호는 해당 년도의 월에서 순서대로 부여가 되며 다음 달로 넘어가 면 다시 순번이 0001부터 지정됩니다.
- ⑤ 세금계산서 설정의 내용이 완료 되었으면 다음은 [**공급받는자**]탭을 클릭하여 공급 받는자 화면을 실행 합니다.

공급받는자는 세금계산서를 출력하기 위해서는 반드시 선택을 하셔야 합니다. 선택은 우측의 검색버튼을 이용해서 업체를 검색하도록 합니다. 직접입력을 해서는 안 되며 반드시 선택입력을 하셔야 합니다. 업체를 선택하면 나머지 정보들은 자동입력 되어져 나타납니다.

6 공급받는자의 선택이 완료되면 [거래선택]으로 이동을 합니다. 거래선택에서는 이미 작성된 매출내역을 기반으로 하여 세금계산서를 발행할 거래를 선택하는 화면입니다.

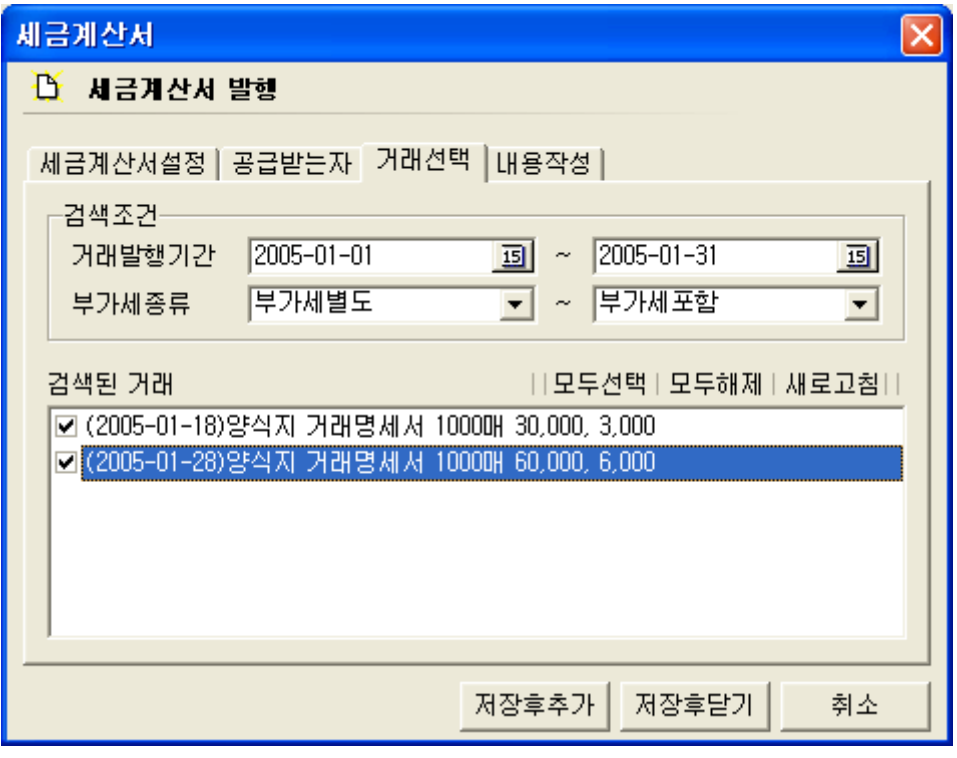

그림 [세금계산서발행 거래선택 화면]

[거래발행기간]을 지정하도록 합니다. 거래발행기간은 실제 매출전표가 작성된 기간으로 사용자가 어느 특정달의 한 달 내용에 대한 세금계산서를 발행하기를 원한다면 그달의 1 일부터 말일까지를 선택하시면 됩니다.

다음으로 [부가세 종류]를 선택합니다. 이렇게 부가세 종류까지 선택을 하면 아래 검색된 거래에 매출내역이 나타납니다. 여기서 발행 하고자 하는 거래를 선택하거나, 전부를 발 행 하려면 [모두선택]을 해서 내용을 선택하도록 합니다.

⑦ 거래선택이 완료 되었으면 내용작성으로 이동을 합니다. 내용작성에서는 거래선택에서 선택되어진 매출내역에 대한 공급가액, 세액, 합계금액 을 확인 하실 수 있습니다.

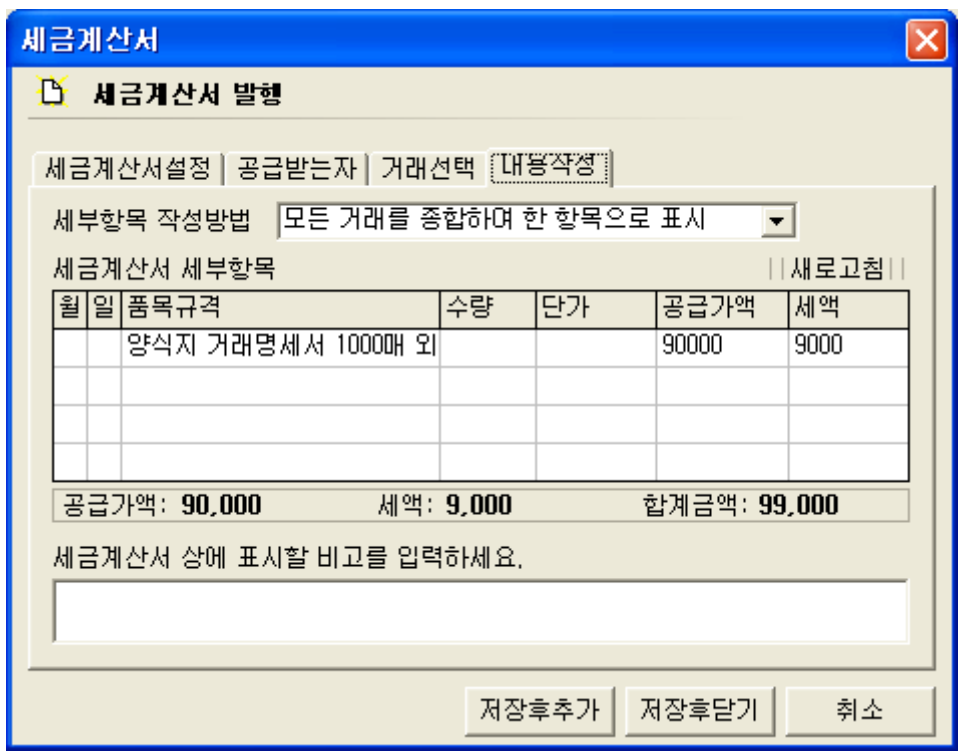

그림 [세금계산서발행 내용작성 화면]

세부항목 작성방법에는 [모든 거래를 종합하여 한 항목으로 표시]와 [각 거래를 별도의 항목으로 표시]하는 방법이 있습니다. 이는 전자의 경우 모든 거래를 묶어 외 몇 건으로 표시하는 방법이며, 후자의 경우는 세금계산서의 4개의 칸 중 위의 3칸까지는 일자별로 각전표의 내용을 종합하여 보여주며 마지막 번째 칸에는 나머지 모든 거래를 외 몇 건으 4 로 표기를 하는 방식입니다.

8 내용작성이 끝나면 [저장후닫기]를 누르고 완료합니다. 그러면 세금계산서 관리화면의 마지막에 방금 작성한 세금계산서 내역이 추가되며 [세 금계산서 인쇄]를 누르고 인쇄를 합니다.

# 3. 수기로 세금계산서 발행 하기

수기로 세금계산서를 발행하는 방법은 거래를 선택하여 작성하는 방법과 동일합니다. 다 만 차이점이 있다면 이 경우는 매출전표의 내용을 기반으로 하지 않고 사용자가 직접 작 성을 한다는 점입니다.

발행순서는 다음과 같습니다.

1 [관리] - [세금계산서 관리]를 실행합니다. ② [새로발행]을 클릭하여 세금계산서 발행 화면을 실행 합니다.

앞의 그림에서와 같이 수기로 세금계산서를 작성하기 위해서는 [작성방법]에서 [직접 입력하여 작성]을 선택하도록 합니다. 이 때 기존의 [거래선택] 탭은 사라지도록 되 어 있습니다. 발행일자, 대금결재를 선택하도록 합니다.

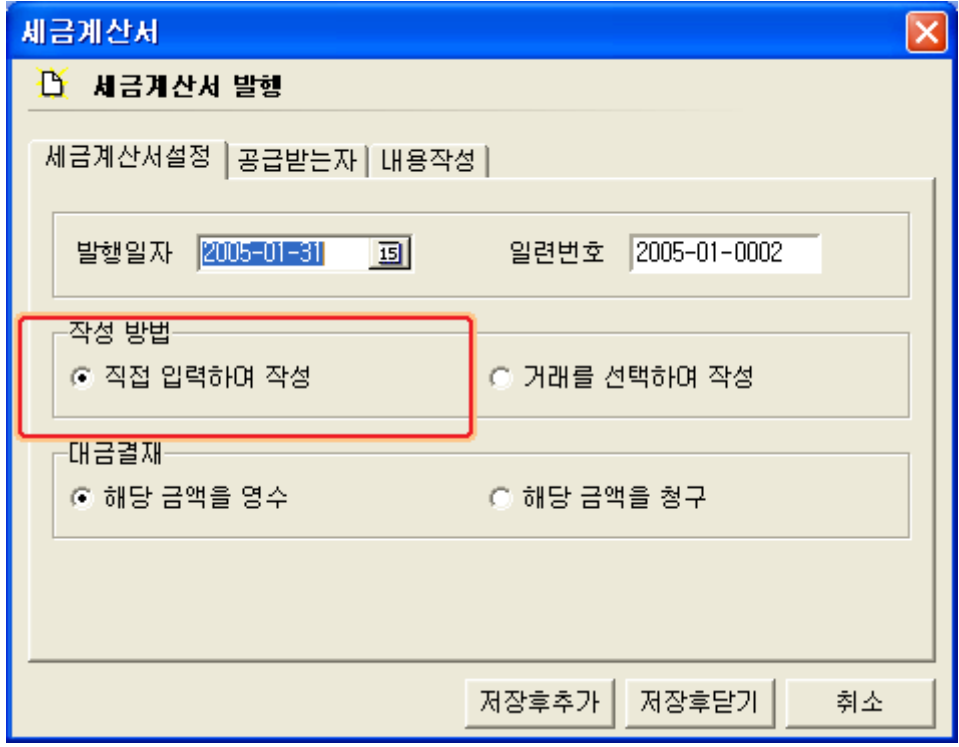

그림 [직접입력하여 작성 화면]

③ 다음은 공급받는자로 이동하여 매출처를 선택 입력하도록 합니다.

④ 내용작성에서 월, 일, 품목규격을 입력하도록 합니다. 각 항목의 이동은 입력 완료 후 엔터키를 누르면서 이동을 하도록 합니다.

수량과 단가를 입력하신 후 엔터키를 누르면 공급가액과 세액, 합계금액은 자동으로 계산이 됩니다.

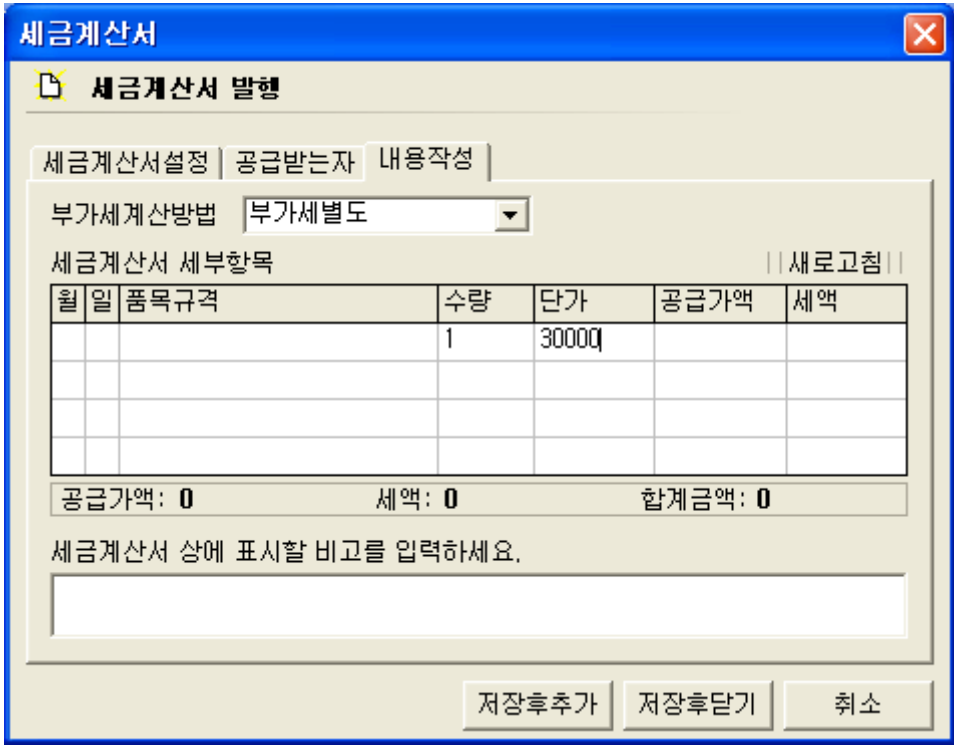

그림 [직접입력 하여 작성의 내용입력 화면]

⑤ 마지막으로 [ ] 저장후닫기 를 클릭하여 작성한 세금계산서 내용을 저장한 후 세금계산서 관리에서 [**세금계산서 인쇄**]를 클릭하여 세금계산서를 인쇄하도록 합니다.

[참고] 세금계산서의 수정에 대하여...

세금계산서 관리에 있는 세금계산서 리스트들은 이미 발행이 된 것으로 간주되는 내용들  $\vert$ 입니다. 따라서 내용의 수정을 위해서는 발행한 세금계산서 내역을 삭제하신 후 다시 재 $\vert$  $\vert$ 발행을 하셔야 합니다. 이는 거래업체에 발행된 세금계산서 내용과 다르면 안 되기 때문 $\vert$ 에 한 쪽에서만 일방적으로 수정되는 것을 방지하기위해서 입니다.

# ▣ 견적서의 작성

아이탑시드에서는 프로그램 내장 견적서를 지원합니다. 상품정보의 내용과 거래처 정보의 내용을 기반으로 보다 쉽게 견적서의 작성이 가능하며, 견적조건들의 DB화로 다양한 견적조건의 관리가 가능합니다.

### 견적서 화면의 구성 및 작성방법

1. [관리] - [견적서관리] - [견적서발행]을 선택합니다.

| ျ 아이탑시드 스탠다드 - 비트인터렉티브                                              |     |       |                                                          |    |                 |  |  |  |  |  |
|---------------------------------------------------------------------|-----|-------|----------------------------------------------------------|----|-----------------|--|--|--|--|--|
| - 편집 보고서 보기 <mark>-</mark><br>파일<br>기초자료                            |     | -관리 - | 도움말                                                      |    |                 |  |  |  |  |  |
| Ω 사용자정보 @^ी거래처정보 42%) 싱                                             |     |       | 사업장 관리<br>세금계산서 관리                                       |    | 『 보시사원정보 名      |  |  |  |  |  |
| 2 환경설정 @ 인터넷연결<br>보고서<br>×                                          | 喝자료 |       | 견적서 관리<br>관리 및 조정                                        |    | 견적서 발행<br>건식 현왕 |  |  |  |  |  |
| □ 哂 종합현황<br>愿] 종합전표현황<br> 500 일계표(요약) <br>---頣) 일계표(상세)<br>廊 조하연모형화 |     |       | 名 입출금항목정보<br>배근<br><mark>2005-01-28 国</mark> 에 일어난 모든 거래 | 배남 | 수금              |  |  |  |  |  |

그림 [견적서 발행 메뉴선택 화면]

#### 2. 견적서 작성 화면의 구성

견적서 작성 화면은 일반, 각 견적조건들을 입력하는 기타 와 견적 될 상품들로 구성이 됩니다.

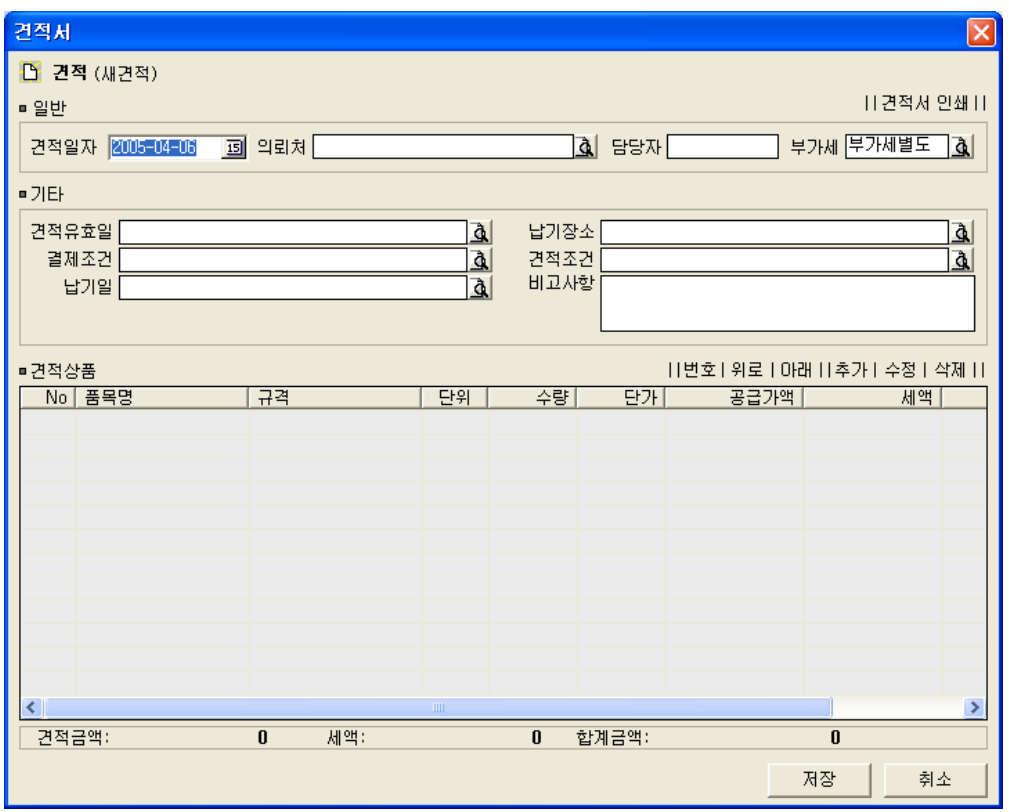

그림 [견적서 작성 화면]

#### 3. 견적서의 작성방법

- 1 견적일자, 의뢰처, 담당자, 부가세 종류를 선택입력 합니다. 부가세는 전체 합계금액 에서 별도 또는 포함으로 적용이 됩니다.
- ② 견적유효일, 납기장소, 결제조건 등을 입력합니다. 이러한 견적 조건들은 사용자의 요 구 또는 견적서를 발행하는 쪽에서 임의로 지정하여 사용을 합니다. 아이탑시드에서는 이러한 견적조건들을 DB화하여 관리하도록 지원하고 있습니다. DB에 저장을 하지 않으시려면 직접입력을 하시면 됩니다.

견적조건들을 DB화 하시려면 다음의 과정으로 등록을 하도록 합니다. 예를 들어 견적유효일의 등록에 대해서 살펴 보겠습니다.

견적서 화면의 [견적유효일] 입력란 오른쪽 검색버튼을 클릭하고 항목 찾기 화면을 실행 합니다.

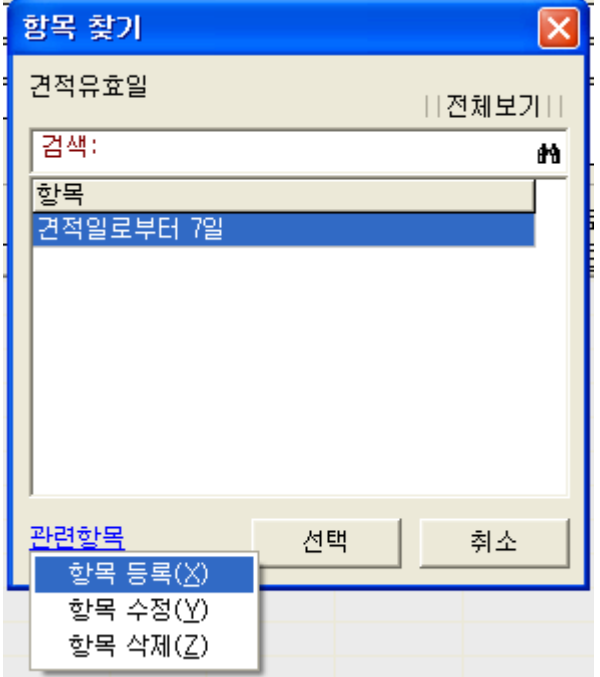

>> 등록을 위해서는 화면왼쪽 하단의 [관련항목]을 클릭하여 항목등록 창 을 실행 하도록 합니다.

만일 처음 실행 한다면 등록된 항목 이 없으므로 내용추가를 위해서 항목 등록을 하며, 등록된 내용이 있으면 해당 내용을 선택하시면 입력이 됩니 다.

그림 [견적유효일 등록 화면]

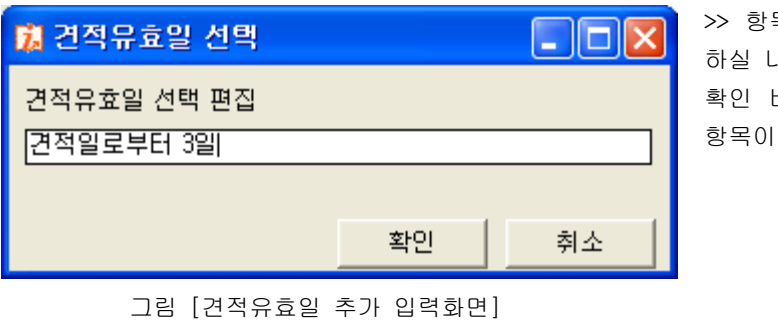

목 등록화면에서 추가 하실 내용을 입력한 후 확인 버튼을 누르면 새로운 등록 됩니다.

위와 같은 방법으로 기타 다른 견적조건들도 입력이 가능합니다.

3 다음은 견적될 상품들을 입력하도록 합니다. [추가]를 클릭하여 상품 입력창을 실행 합니다.

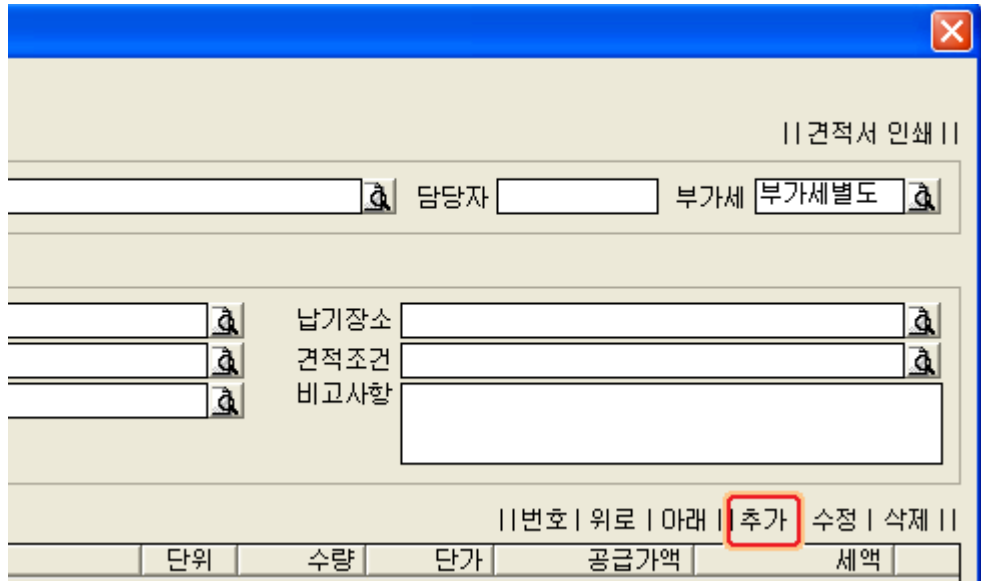

그림 [견적상품 추가 메뉴 화면]

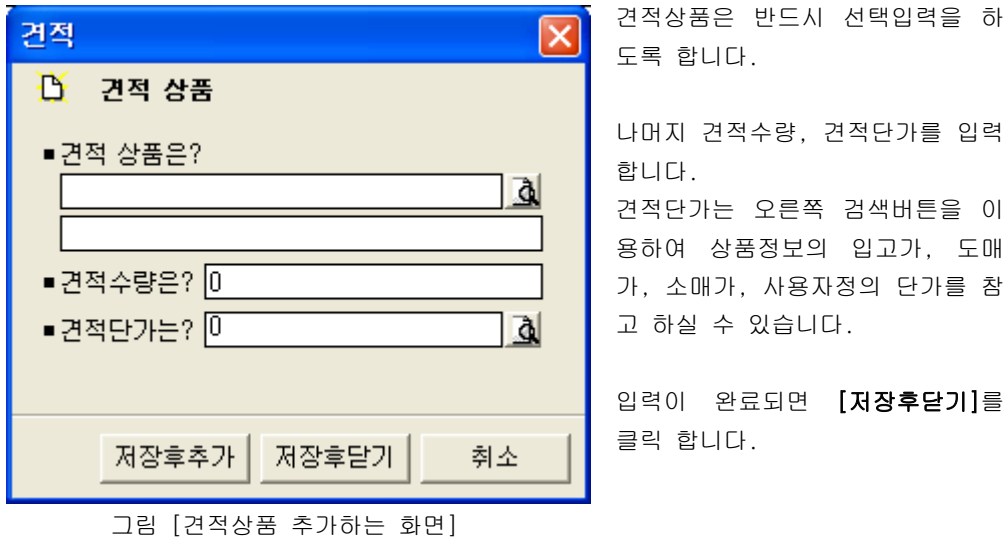

4 견적상품의 입력 작업이 완료되면 견적서 작성화면의 오른쪽 상단의 [견적서인쇄]를 클릭하여 견적서를 인쇄하도록 합니다.

## [참고]

견적서에 추가된 상품 하나하나에 대한 비고 사항을 입력 하실 수 있습니다. 이러한 비고사항을 입력 하시려면 아래의 방법으로 입력을 하도록 합니다.

>> 비고사항을 입력 하고자 하는 상품을 선택한 후 마우스 오른쪽 버튼을 클릭합니다. 그 러면 [비고]라는 파업메뉴가 실행됩니다.

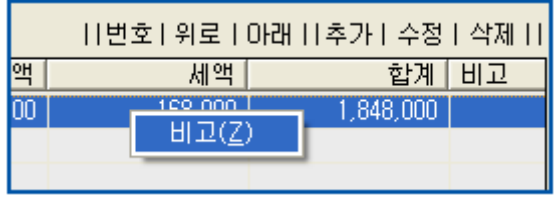

그림 [비고사항 입력하기위한 메뉴 화면]

팝업메뉴를 클릭하면 다음과 같은 비고사항 입력 화면이 실행됩니다.

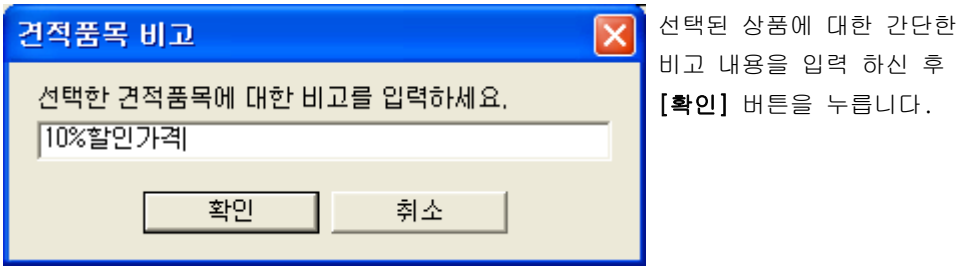

그림 [비고사항 입력 화면]

이렇게 작성한 견적 내용은 [관리] - [견적서관리] - [견적현황]에 그 리스트를 확인 할 수 있습니다.